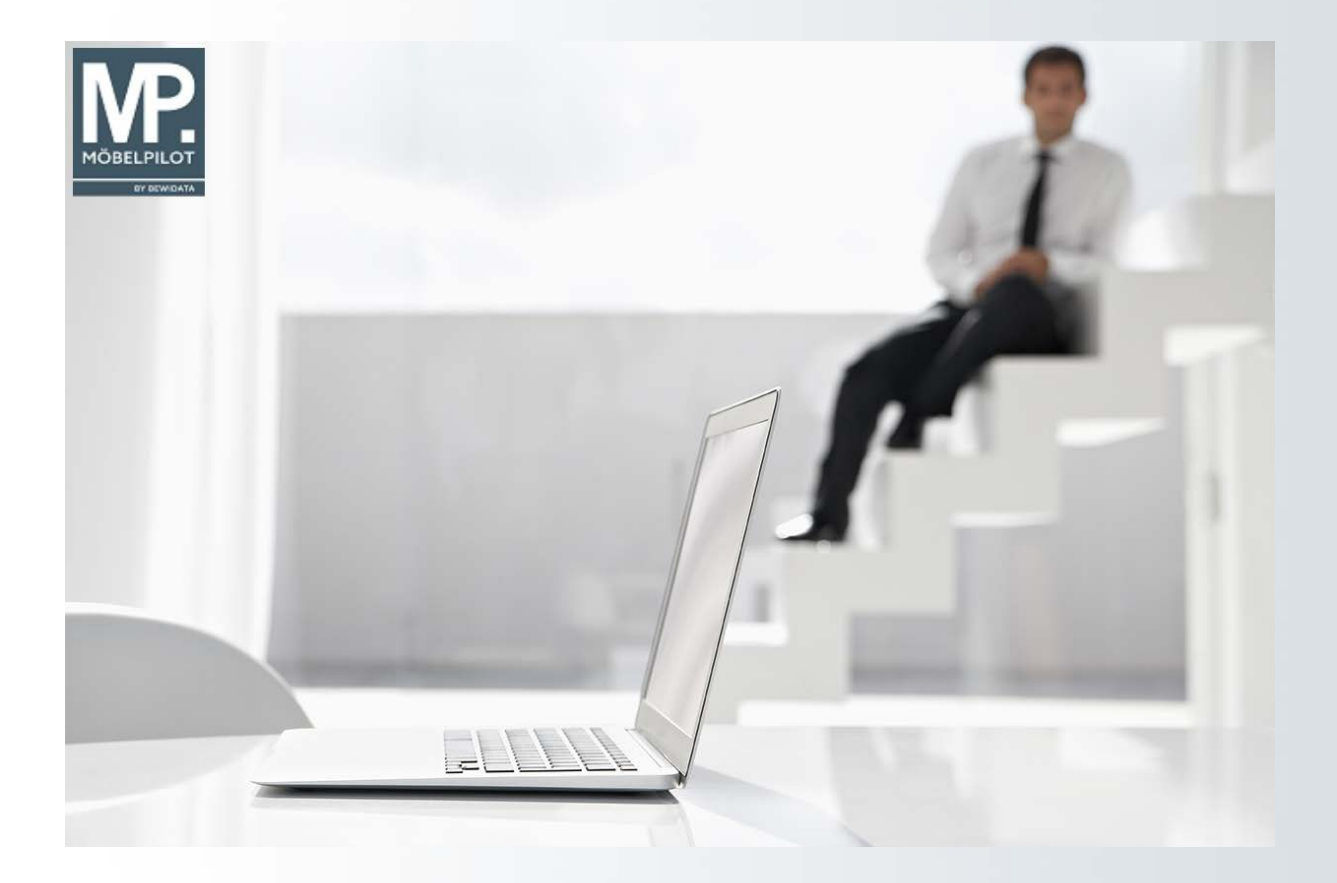

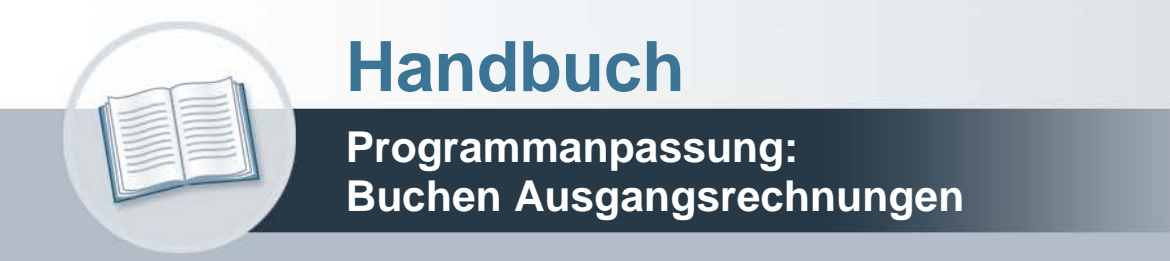

# **Urheberrecht und Haftung**

Dieses Handbuch enthält urheberrechtlich geschützte Informationen. Ohne ausdrückliche schriftliche Genehmigung der Bewidata Unternehmensberatung und EDV-Service GmbH, Erthalstraße 1, 55118 Mainz ist es nicht gestattet, das gesamte Handbuch oder Texte daraus zu reproduzieren, zu speichern oder in irgendeiner Form zu übertragen, zu vervielfältigen oder zu verbreiten.

Die Firma Bewidata Unternehmensberatung und EDV-Service GmbH übernimmt für den Inhalt dieses Handbuches und damit im Zusammenhang stehende geschäftliche Vorgänge keinerlei Garantie. Das gilt auch für hierin enthaltene Fehler und möglicherweise dadurch entstehende Fehlfunktionen in der Arbeit mit den hier beschriebenen Programmen. Die Bewidata GmbH behält sich vor, ohne vorherige Ankündigung dieses Handbuch von Zeit zu Zeit auf den neuesten Stand zu bringen. Änderungen der Bildschirmmasken behalten wir uns ebenfalls vor.

**Hinweis**: Alle in diesem Handbuch abgebildeten Screenshots wurden mit dem Microsoft Internet Explorer erstellt. Abweichungen bei anderen Browsern behalten wir uns vor.

# **Impressum**

bewidata unternehmensberatung und edv-service gmbh erthalstraße 1 55118 mainz

Telefon 06131 63920 Telefax 06131 639266

Geschäftsführer: Hans-Jürgen Röhrig - Handelsregister Mainz HRB 4285

### **Ansprechpartner bei EDV-Fragen**

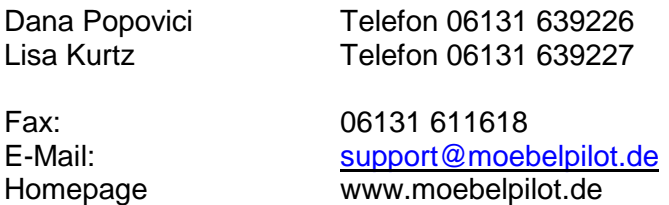

## **Hotline Zeiten**

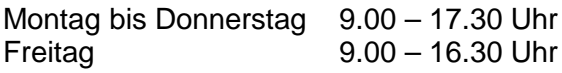

# **Inhaltsverzeichnis**

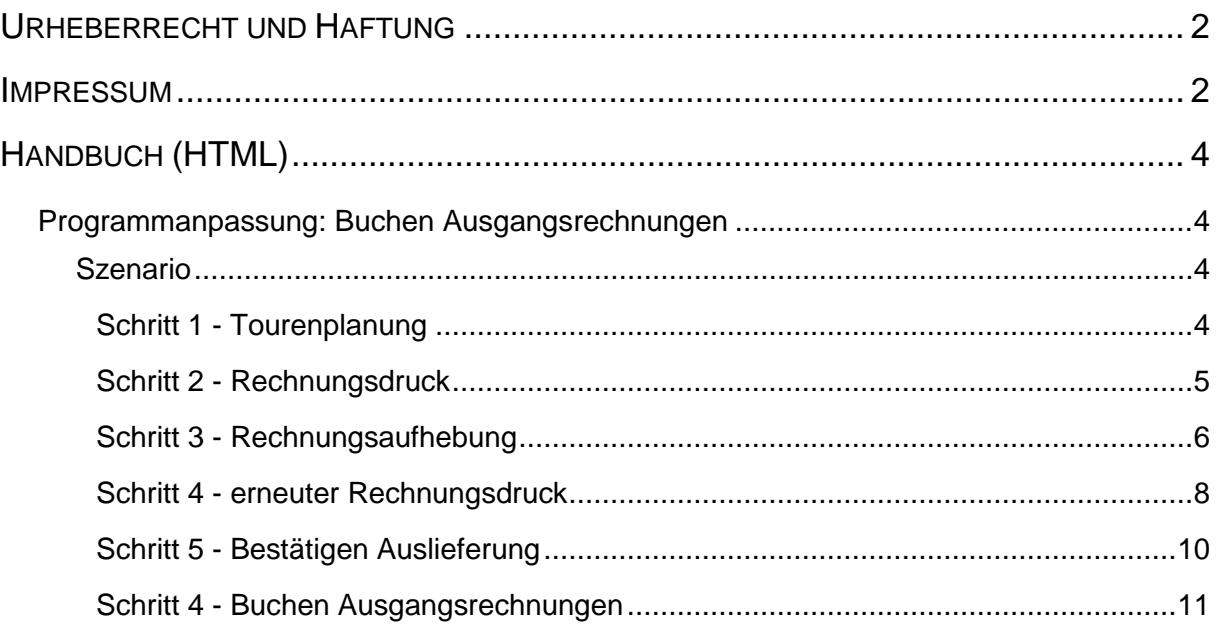

# **Handbuch (HTML)**

#### **Programmanpassung: Buchen Ausgangsrechnungen**

Wir beschreiben Ihnen eine Programmanpassung die im Zusammenhang mit dem neuen Verfahren der Rechnungsaufhebung steht.

Wählte man bisher im Programm "Buchen Ausgangsrechnungen" als Belegdatum das "Auslieferungsdatum", so wurde den stornierten Rechnungen wie auch den Rechnungskorrekturen (Gutschriften) im FiBu-Datensatz das jeweilige Tagesdatum als Belegdatum zugewiesen. Das haben wir nun flexibler gestaltet.

#### **Lernziele**

- Sie sind in der Lage
- das Belegdatum für eine stornierte Rechnung bzw. Rechnungskorrektur festzu**legen**

**Szenario**

#### **Schritt 1 - Tourenplanung**

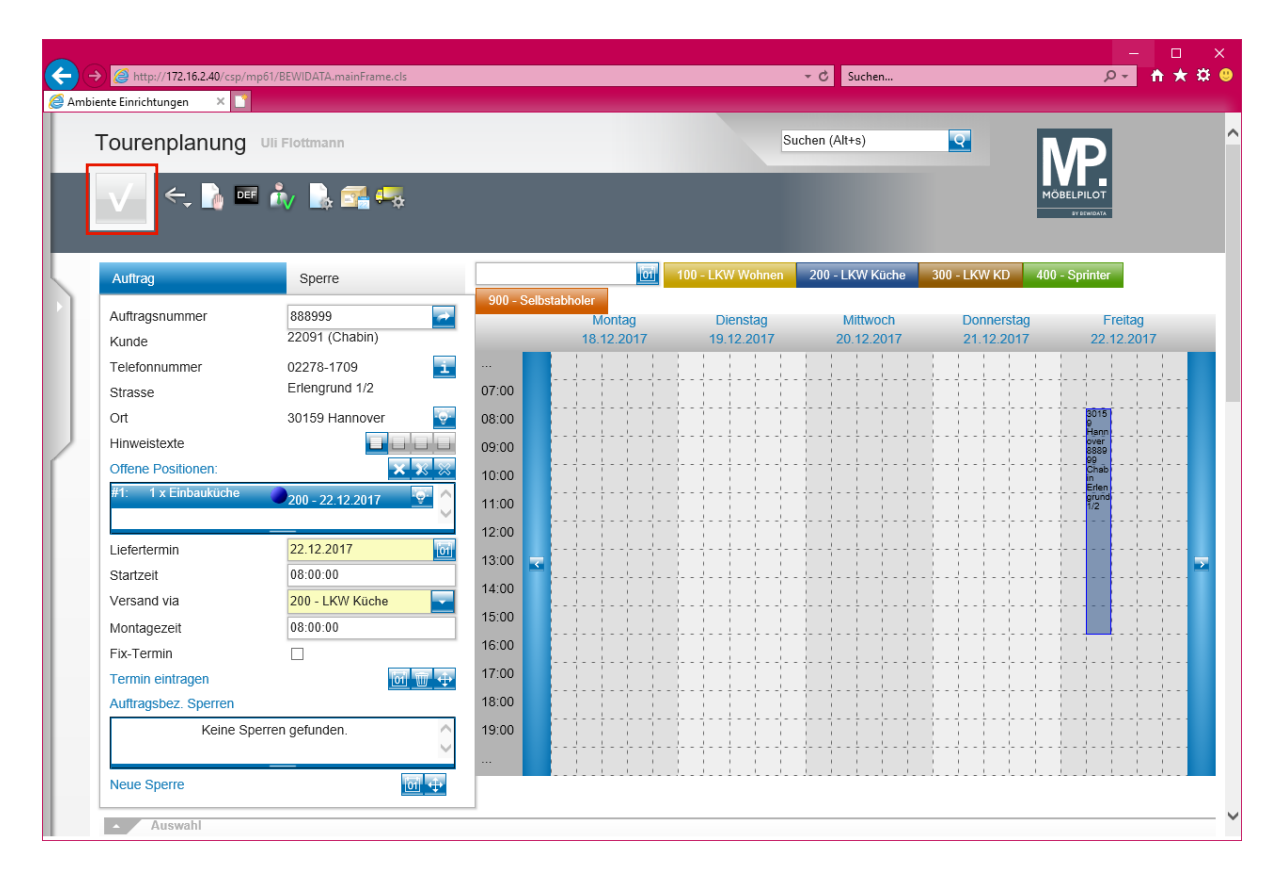

**Am 18.12.2017 wird eine Auslieferung für den 22.12.2017 eingetourt.**

### **Schritt 2 - Rechnungsdruck**

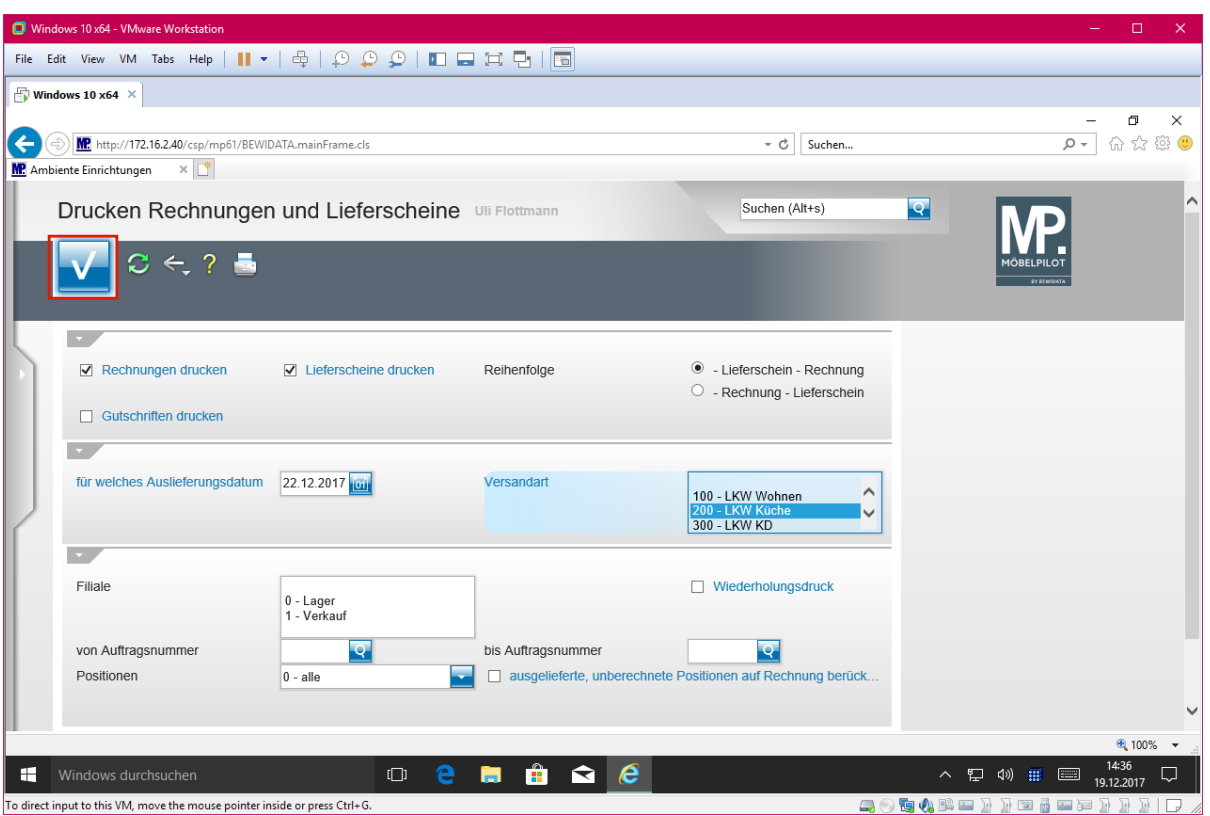

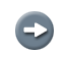

**Am 19.12.2017 wird neben dem Lieferschein auch die Rechnung gedruckt.**

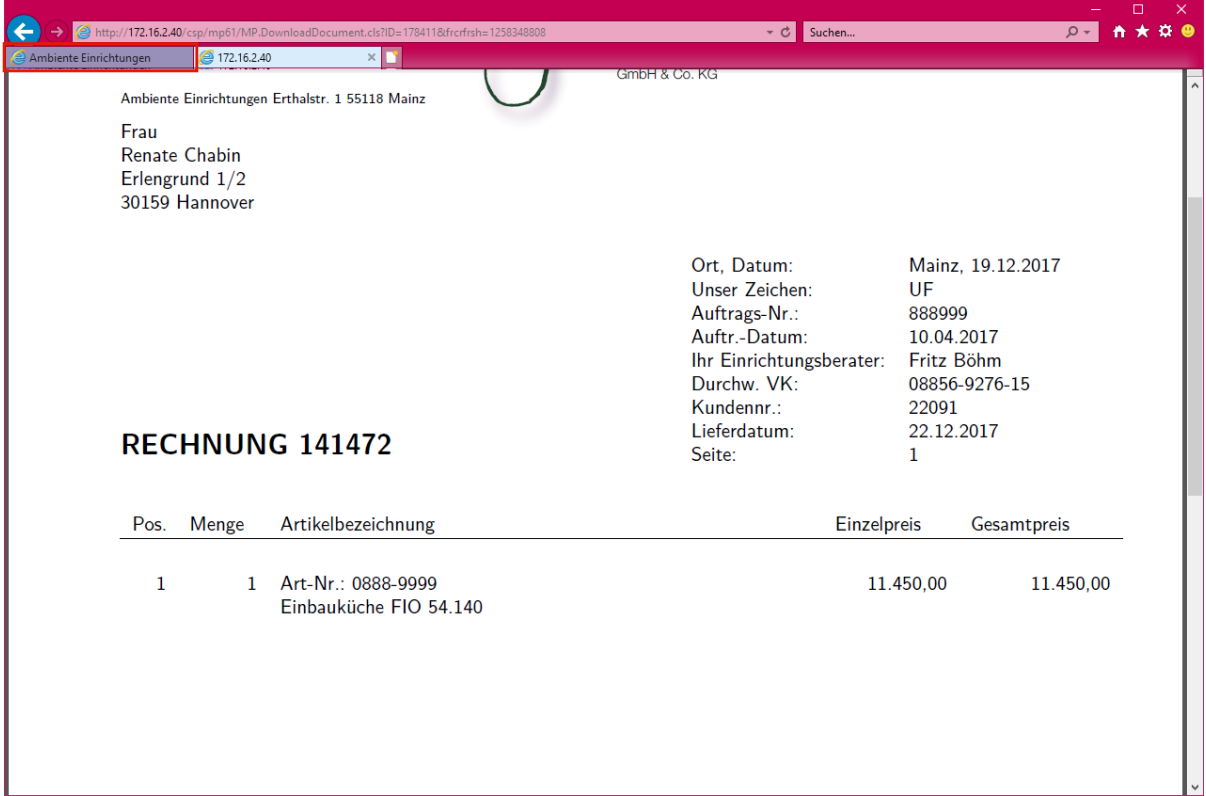

 $\bullet$ **In unserem Beispiel weist die Rechnung das Druckdatum und das Leistungs-(Liefer-) Datum aus. Die Voraussetzung hierfür wurde in den Belegdruckparametern festgelegt.**

**Schritt 3 - Rechnungsaufhebung**

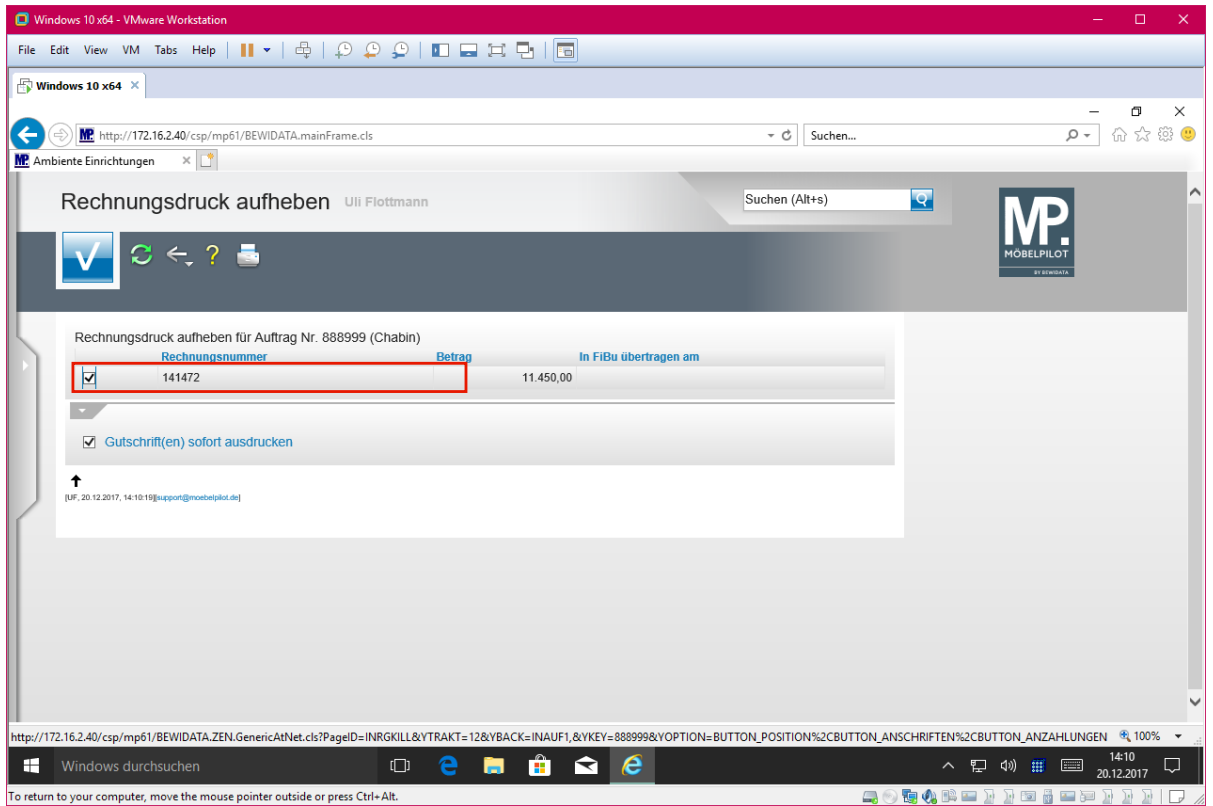

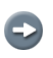

**Am 20.12.2017 wird der Rechnungsdruck aufgehoben.**

 $\bigodot$ 

 $\bigodot$ 

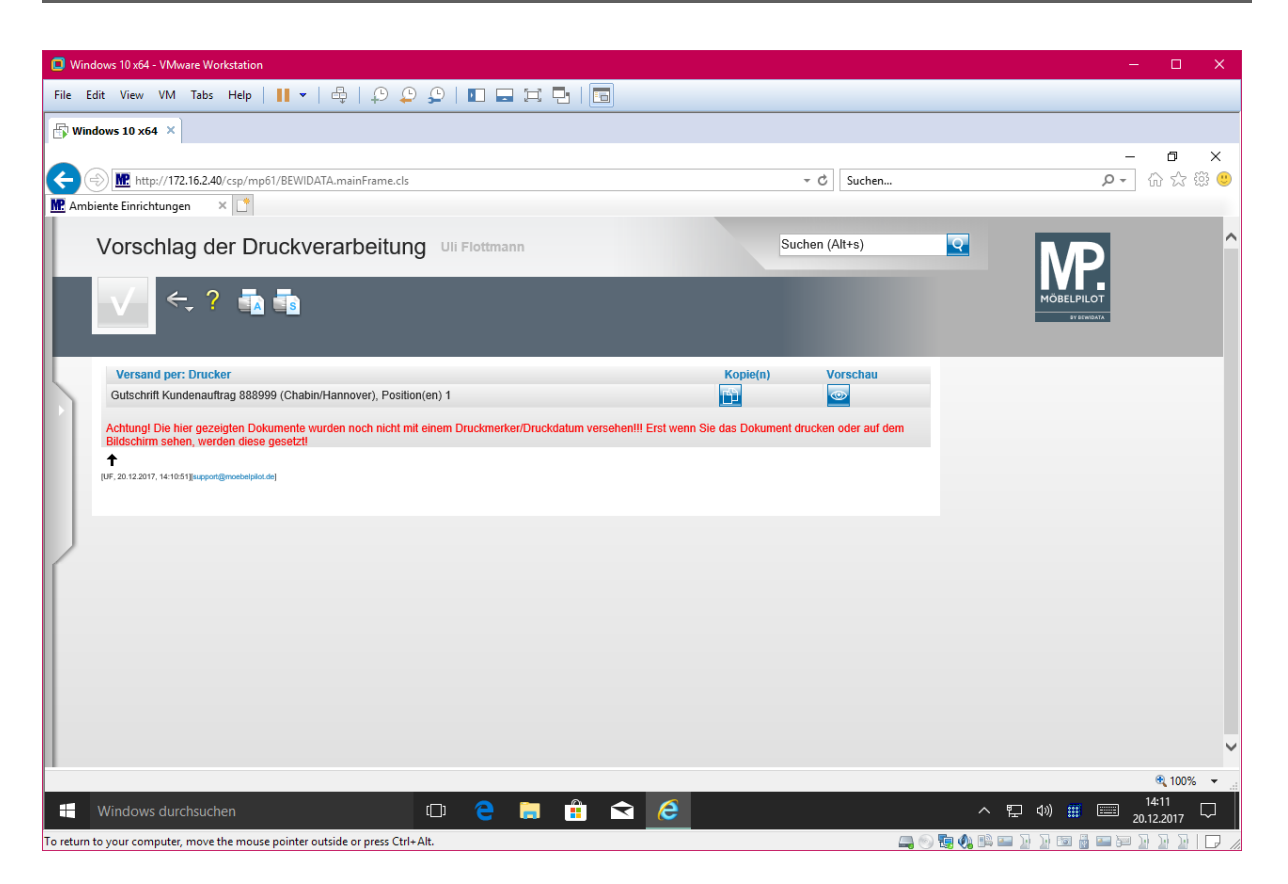

**Unmittelbar danach wird eine Rechnungskorrektur (Gutschrift) produziert.**

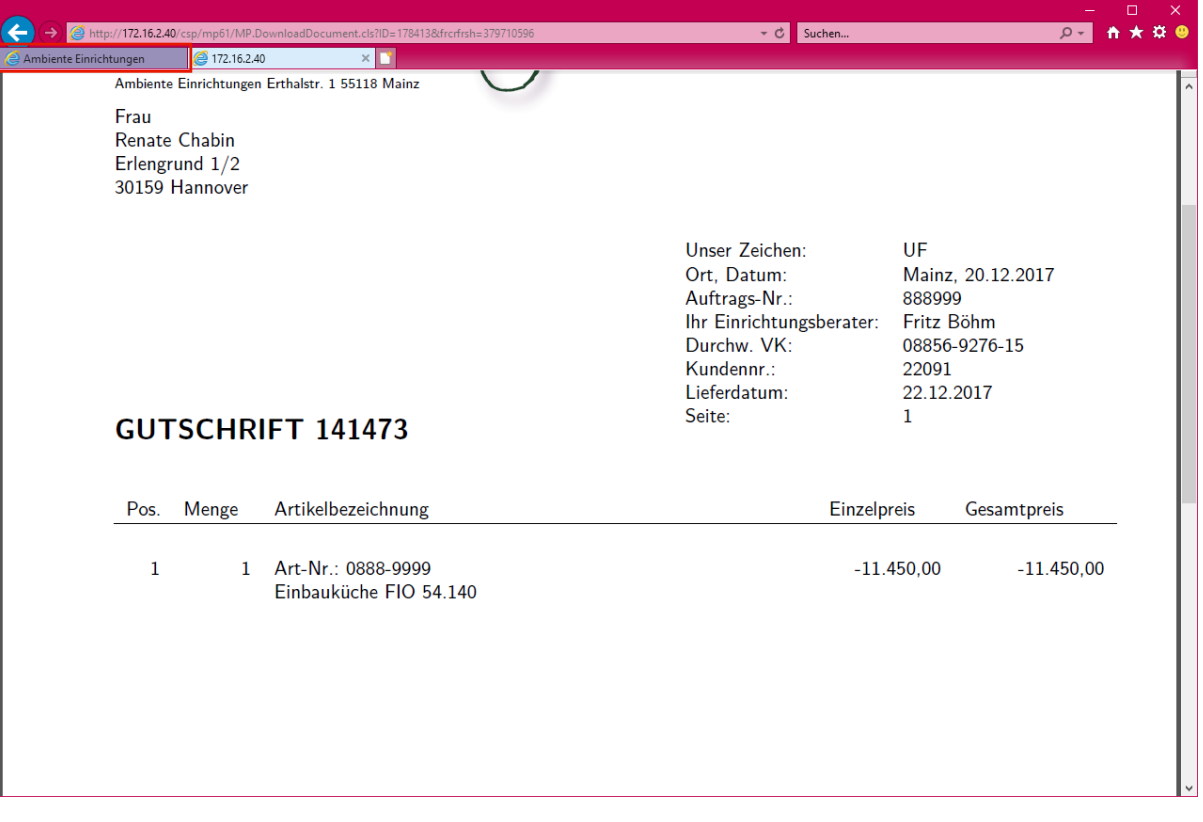

**In unserem Beispiel weist die Gutschrift als Druckdatum das aktuelle Tagesdatum auf.**

#### **Schritt 4 - erneuter Rechnungsdruck**

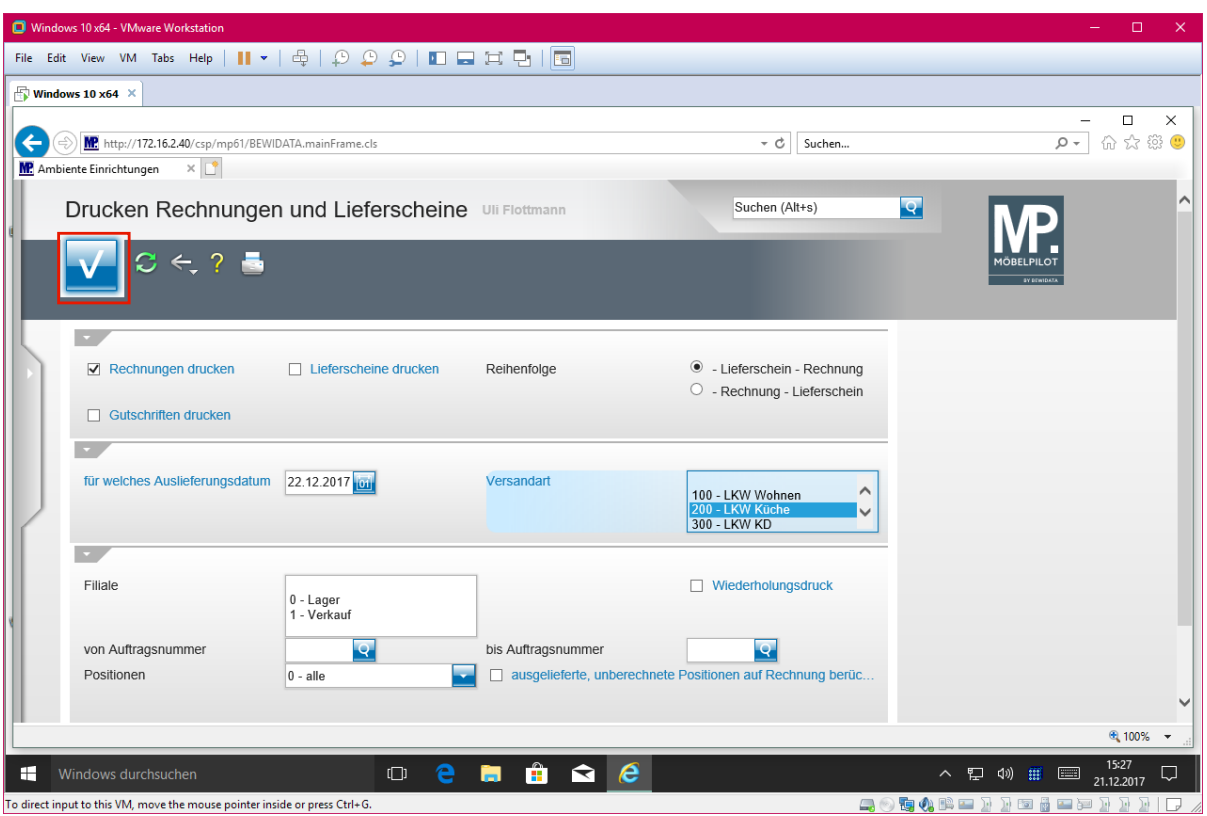

**Am 21.12.2017 wird nun erneut eine Rechnung für die Auslieferung am 22.12.2017 produziert.**

 $\bigodot$ 

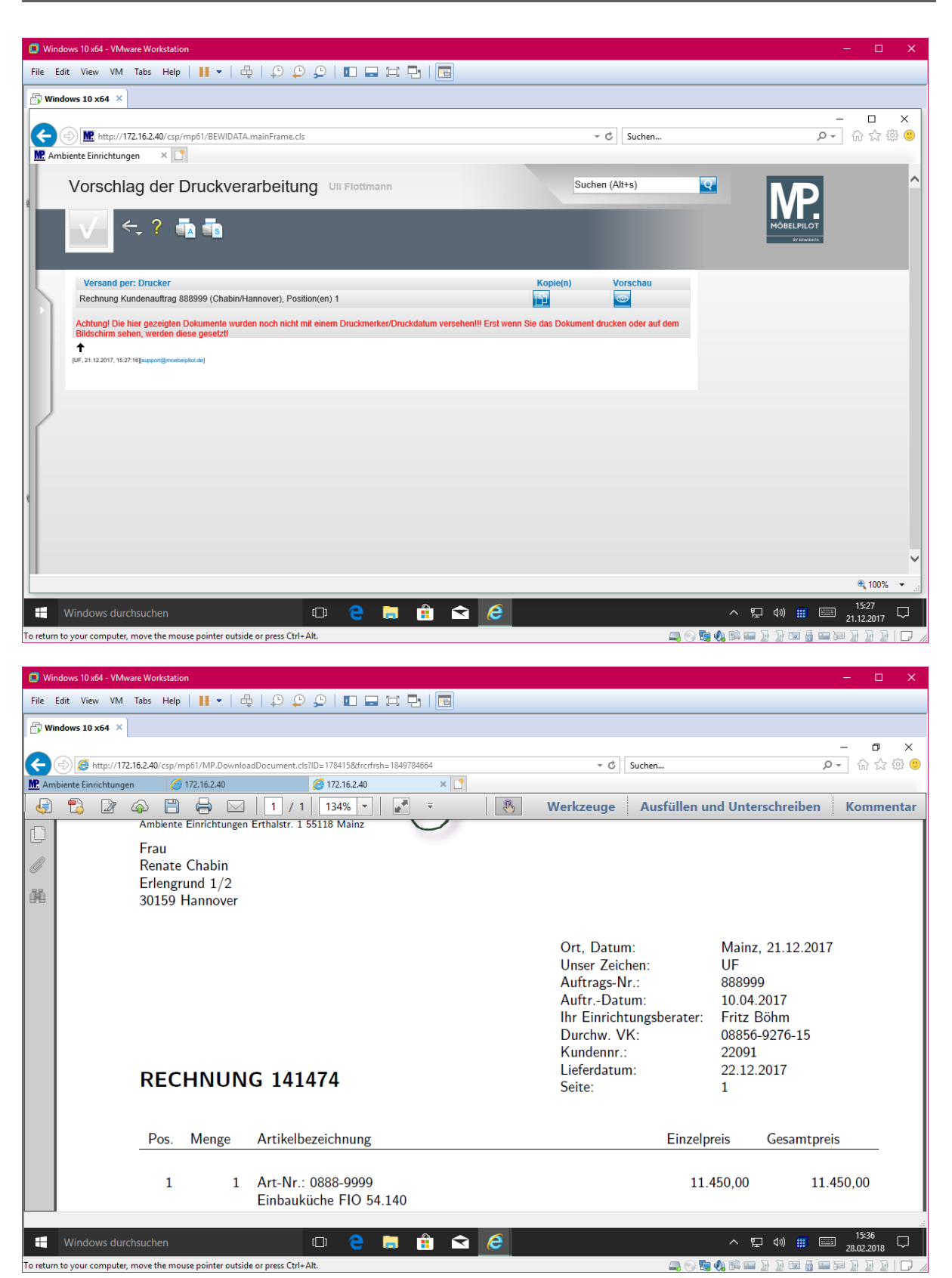

**Die "neue" Rechnung weist wieder das aktuelle Tagesdatum und das geplante Leistungsdatum aus.** 

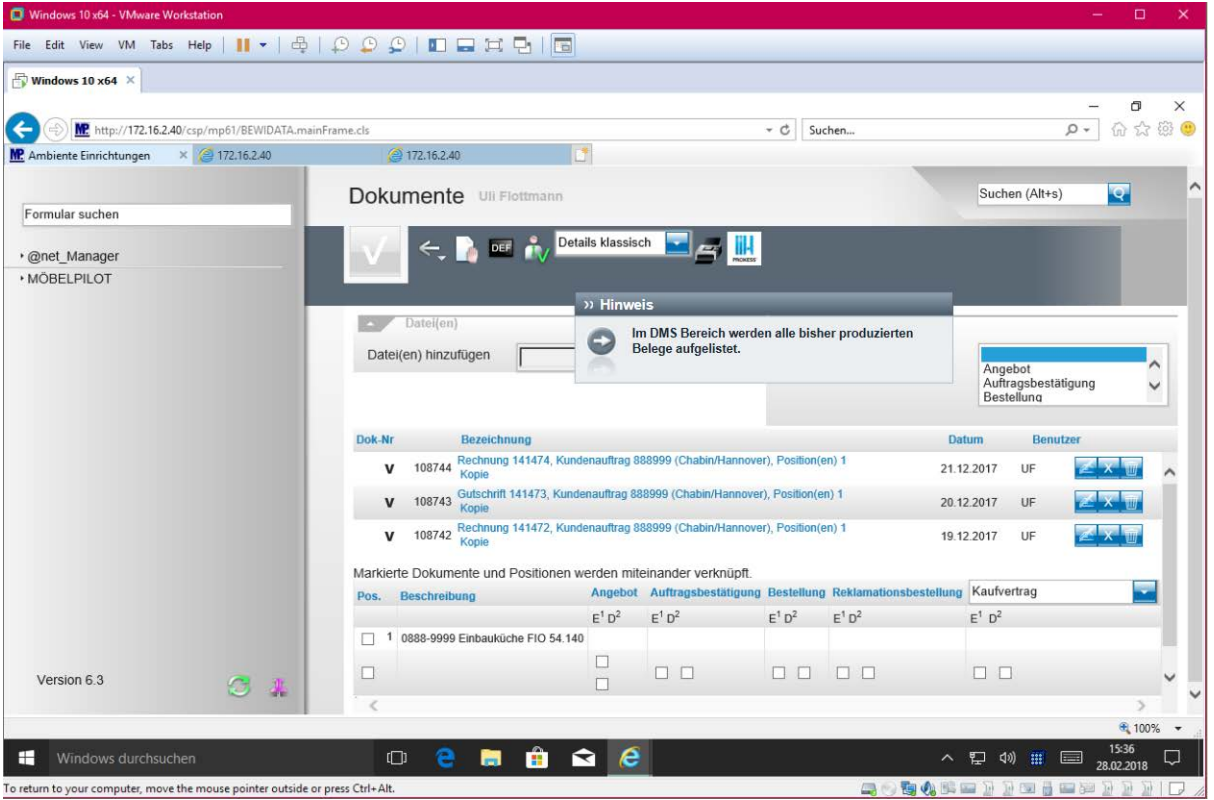

 $\bullet$ **Im DMS Bereich werden alle bisher produzierten Belege aufgelistet.**

## **Schritt 5 - Bestätigen Auslieferung**

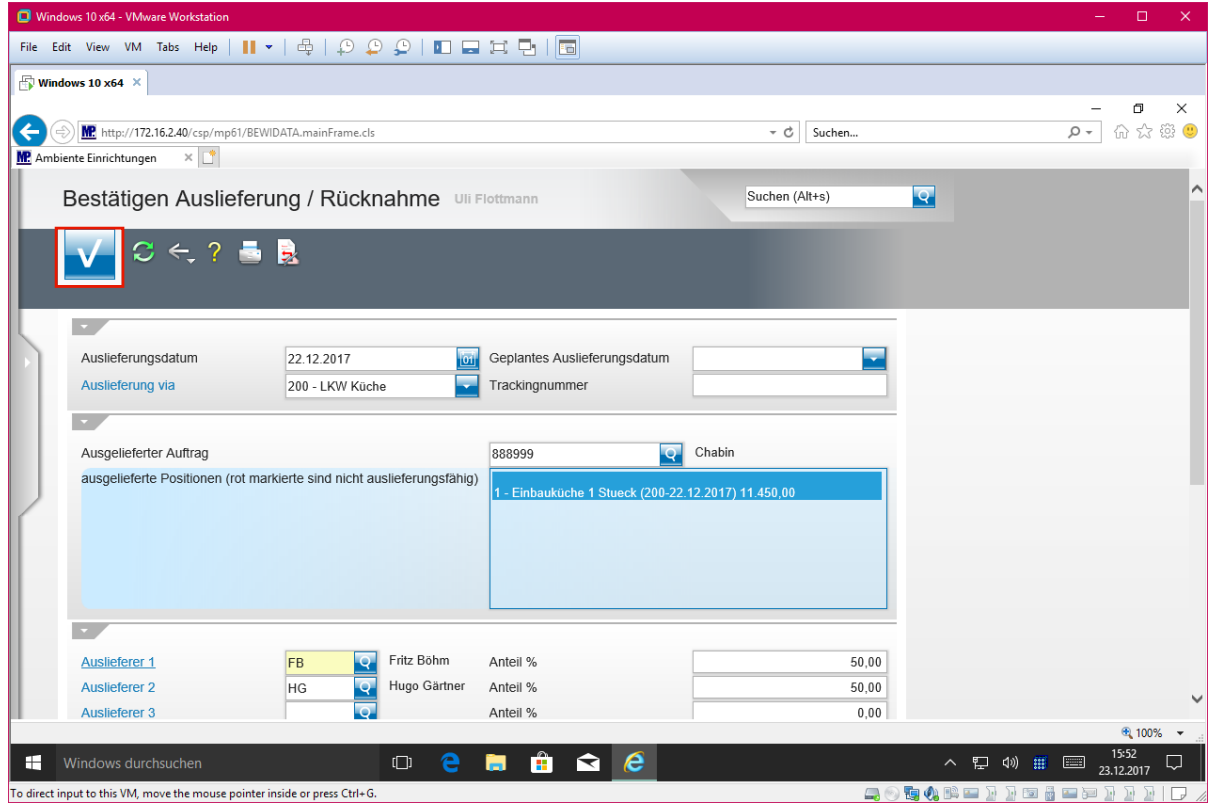

**Mit der Aktion** *-Bestätigen Auslieferung-* **ist der Vorgang zunächst abgeschlossen.**

**Schritt 4 - Buchen Ausgangsrechnungen**

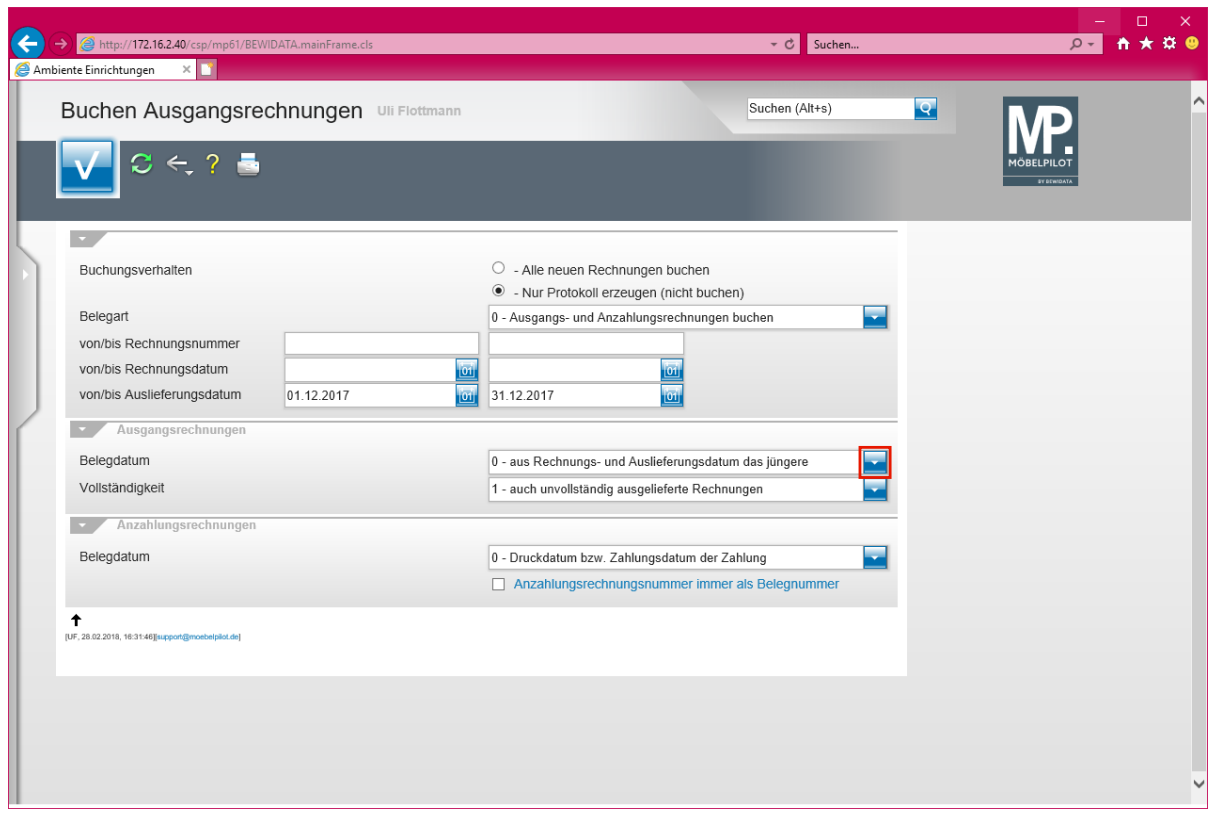

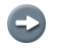

**Im Januar 2018 sollen nun die Ausgangsrechnungen vom Dezember in die FiBu-Schnittstelle gestellt werden.**

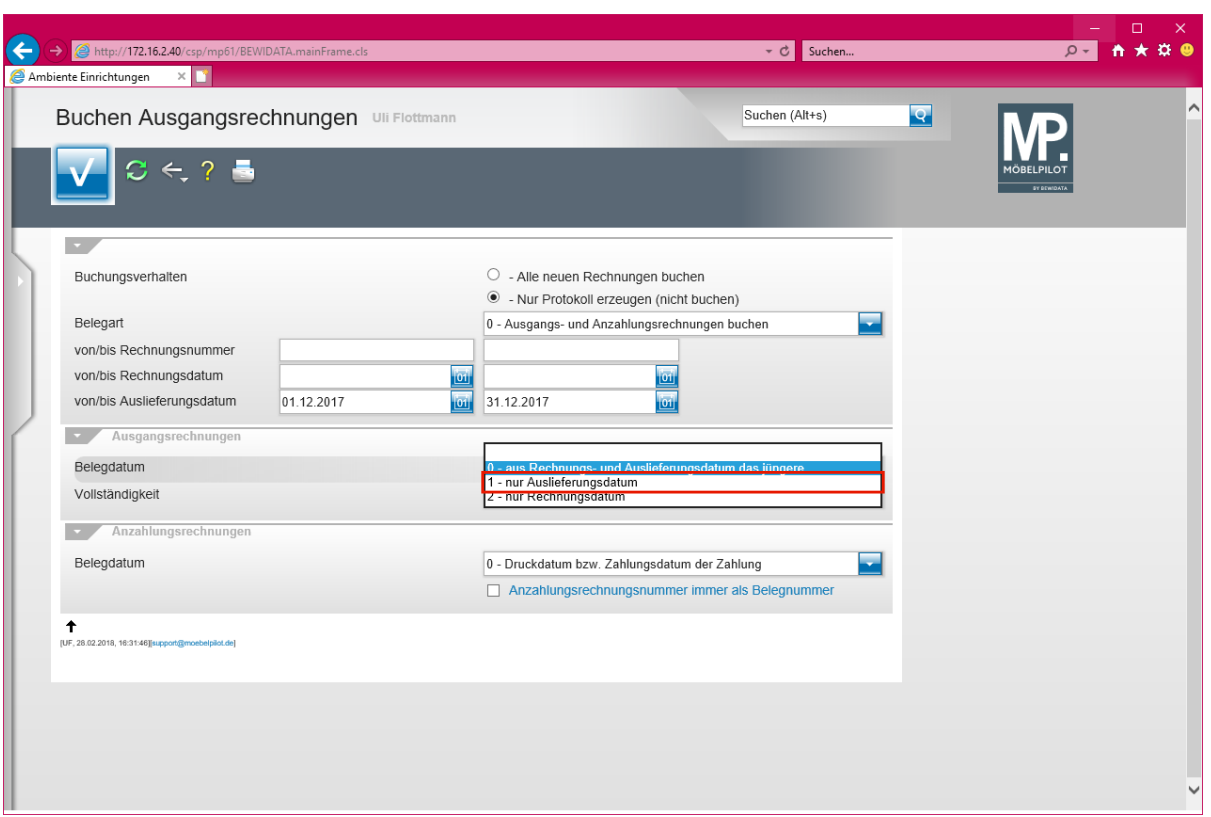

 $\bigodot$ 

**In unserem Beispiel-Szenario wird als Belegdatum die Auswahl** *1 - nur Auslieferungsdatum* **gewählt.**

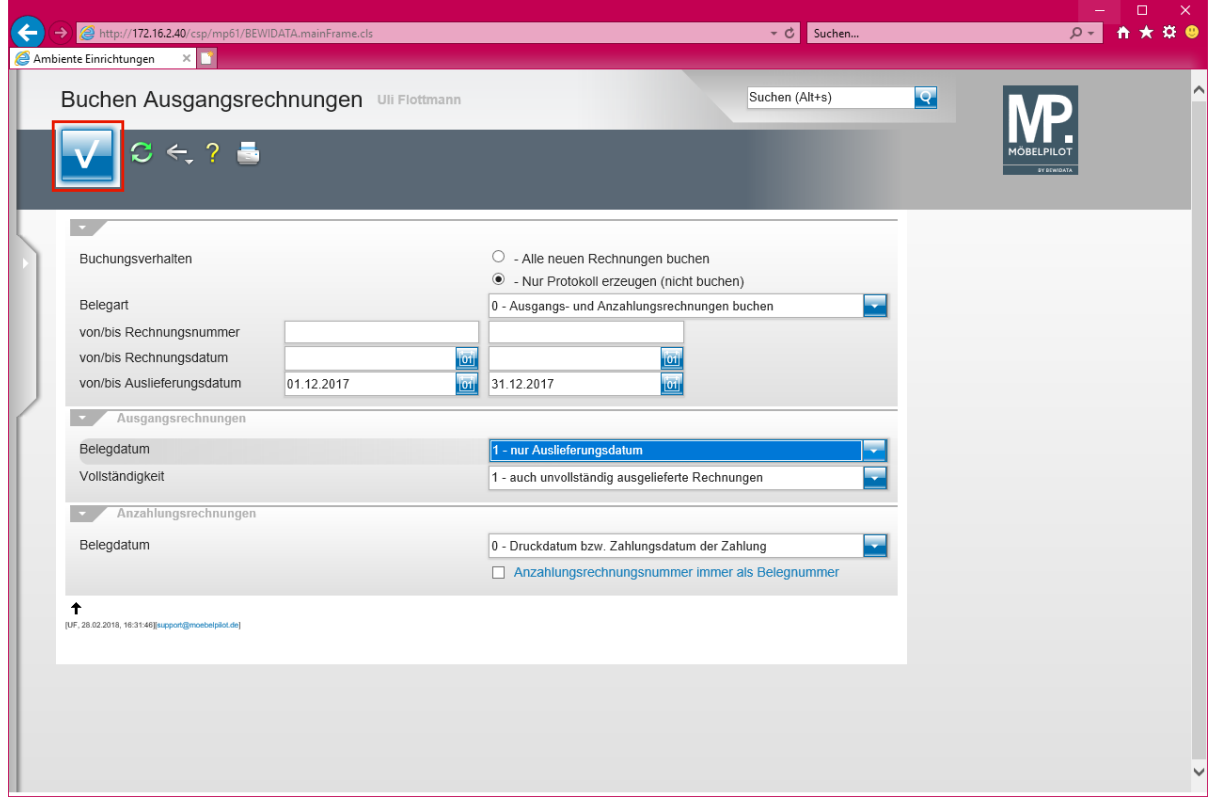

Klicken Sie auf die Schaltfläche **OK**.

 $\mathbf{A}$ 

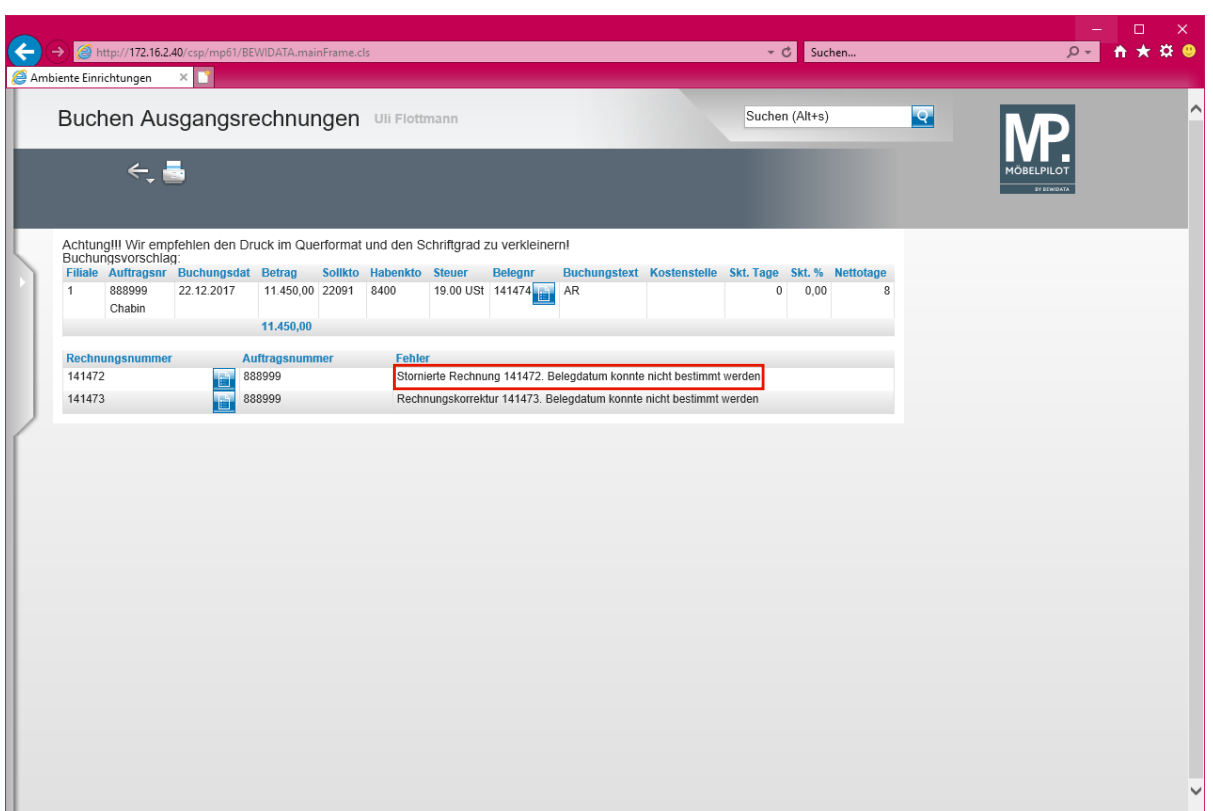

**Das Protokoll weist ab der Version 6.3 Build 4511 darauf hin, dass MÖBELPILOT das Belegdatum für stornierte Rechnungen und Rechnungskorrekturen (Gutschriften) nicht bestimmen kann. Der Grund hierfür ist, man hat als Belegdatum die Auswahl "***Auslieferdatum"* **gewählt hat.** 

Klicken Sie auf den Hyperlink **Stornierte Rechnung 141472. Belegdatum konnte nicht bestimmt werden**.

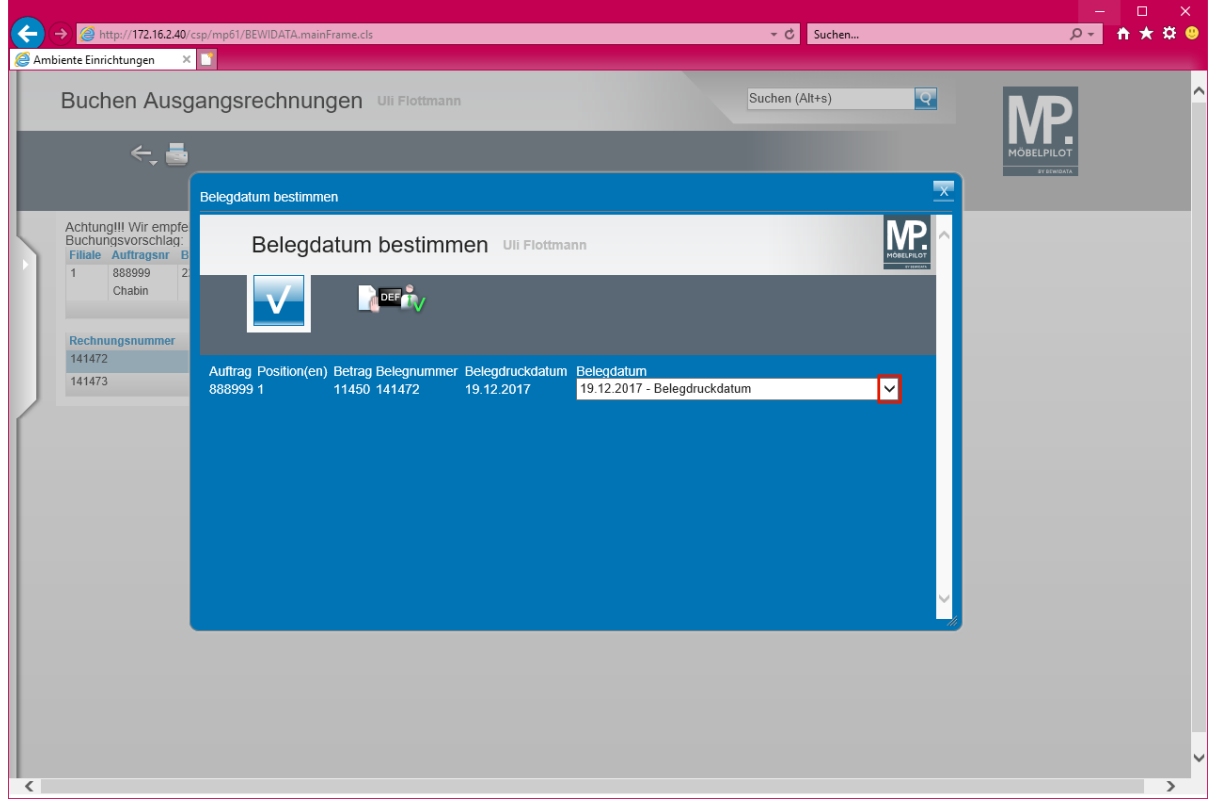

Klicken Sie auf die Schaltfläche **Öffnen**.

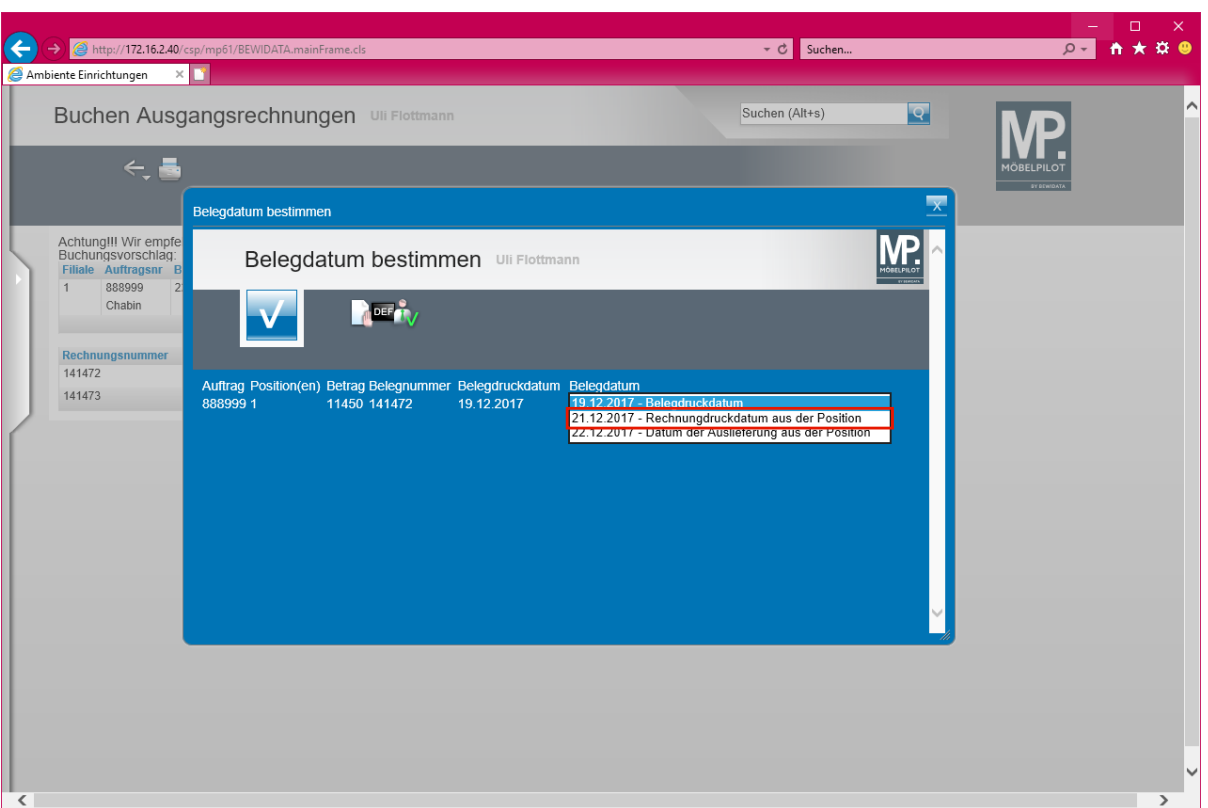

**Legen Sie im Auswahlfeld fest, welches Datum als Belegdatum an die FiBu übergeben werden soll.**

Klicken Sie auf den Listeneintrag **21.12.2017 - Rechnungdruckdatum aus der Position**.

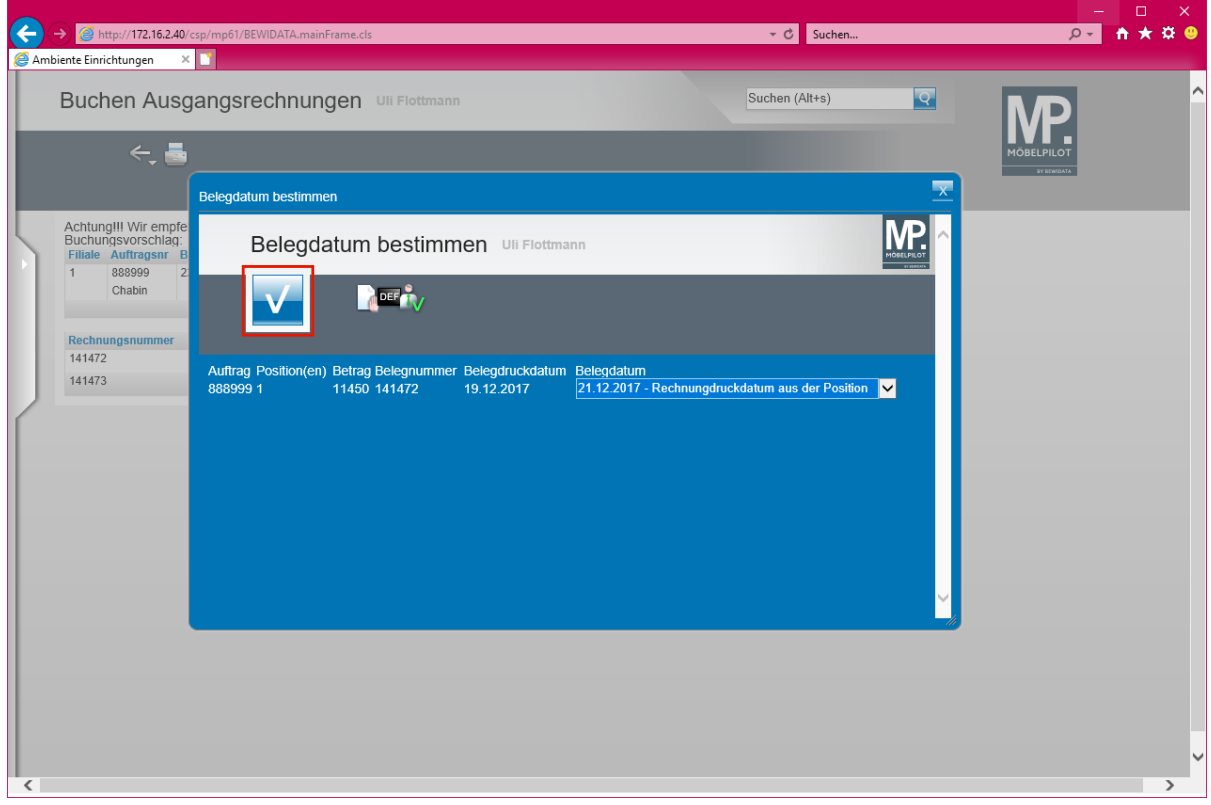

Klicken Sie auf die Schaltfläche **OK**.

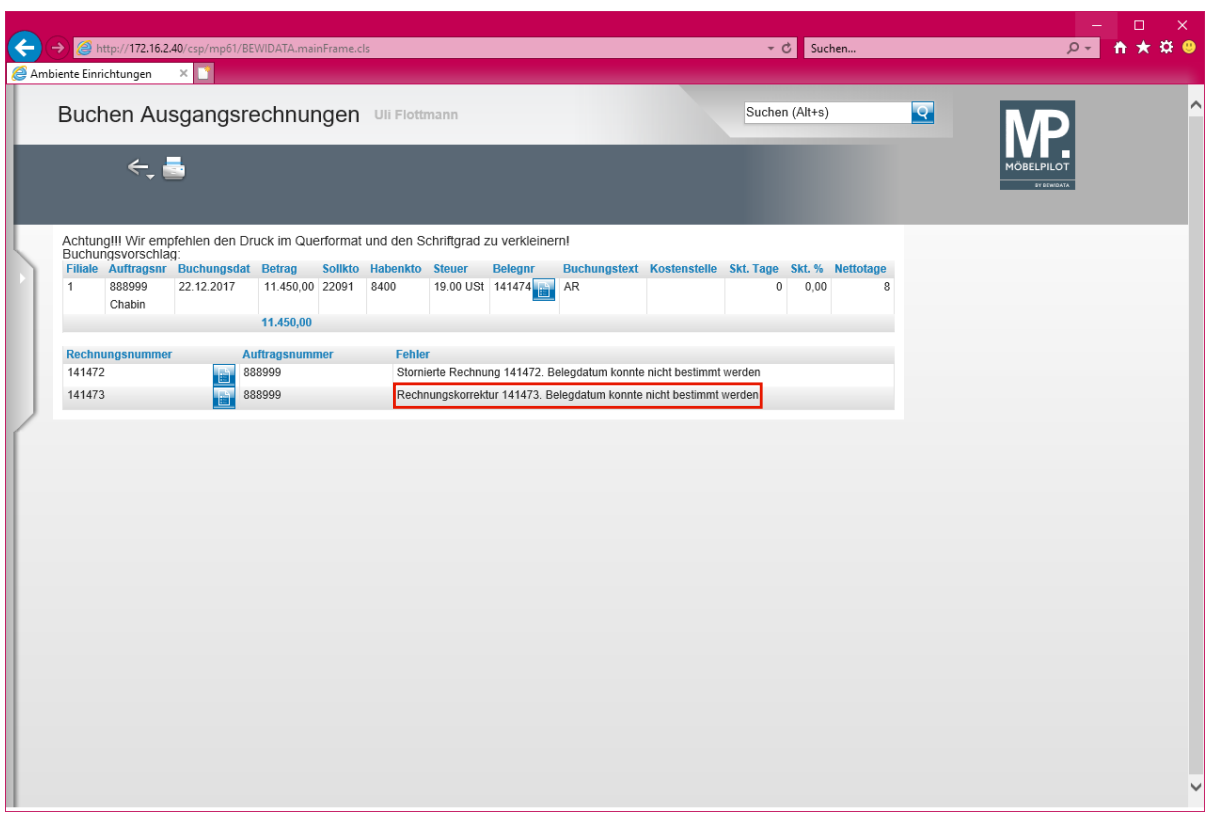

Klicken Sie auf den Hyperlink **Rechnungskorrektur 141473. Belegdatum konnte nicht bestimmt werden**.

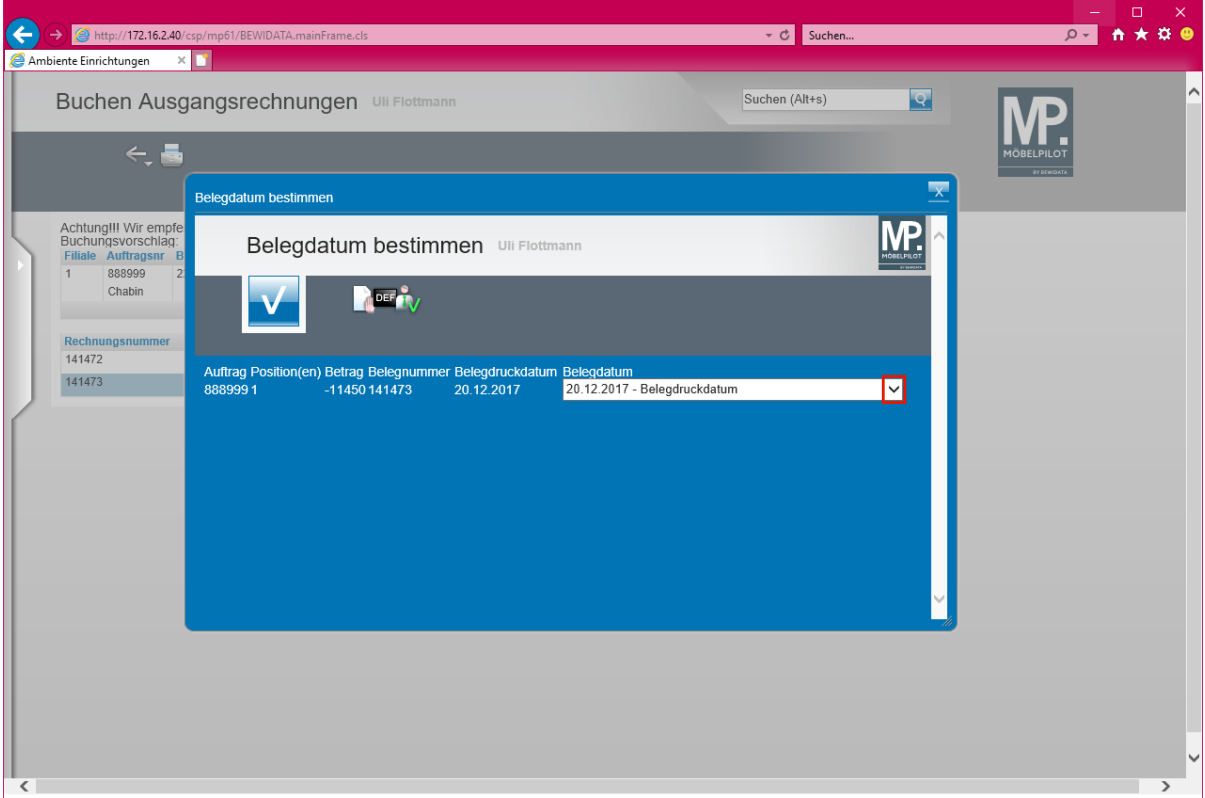

Klicken Sie auf die Schaltfläche **Öffnen**.

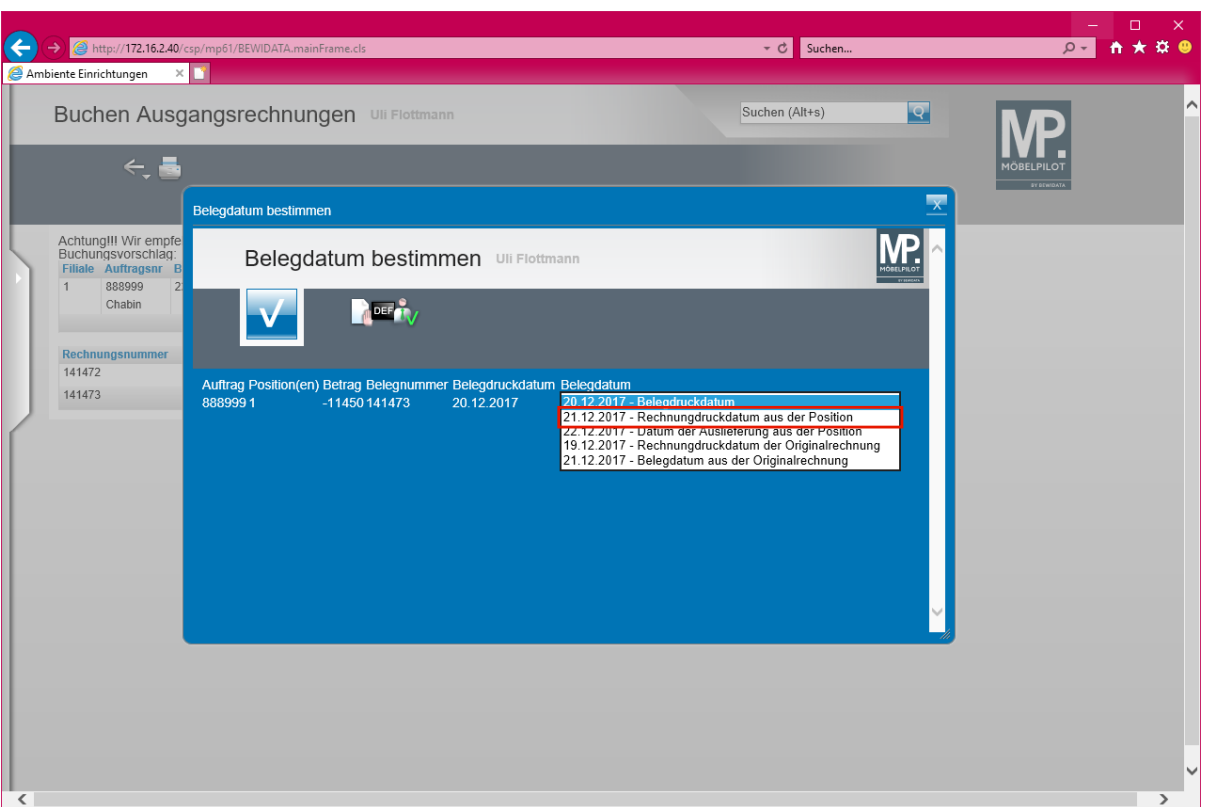

**Legen Sie im Auswahlfeld fest, welches Datum als Belegdatum an die FiBu übergeben werden soll.**

Klicken Sie auf den Listeneintrag **21.12.2017 - Rechnungdruckdatum aus der Position**.

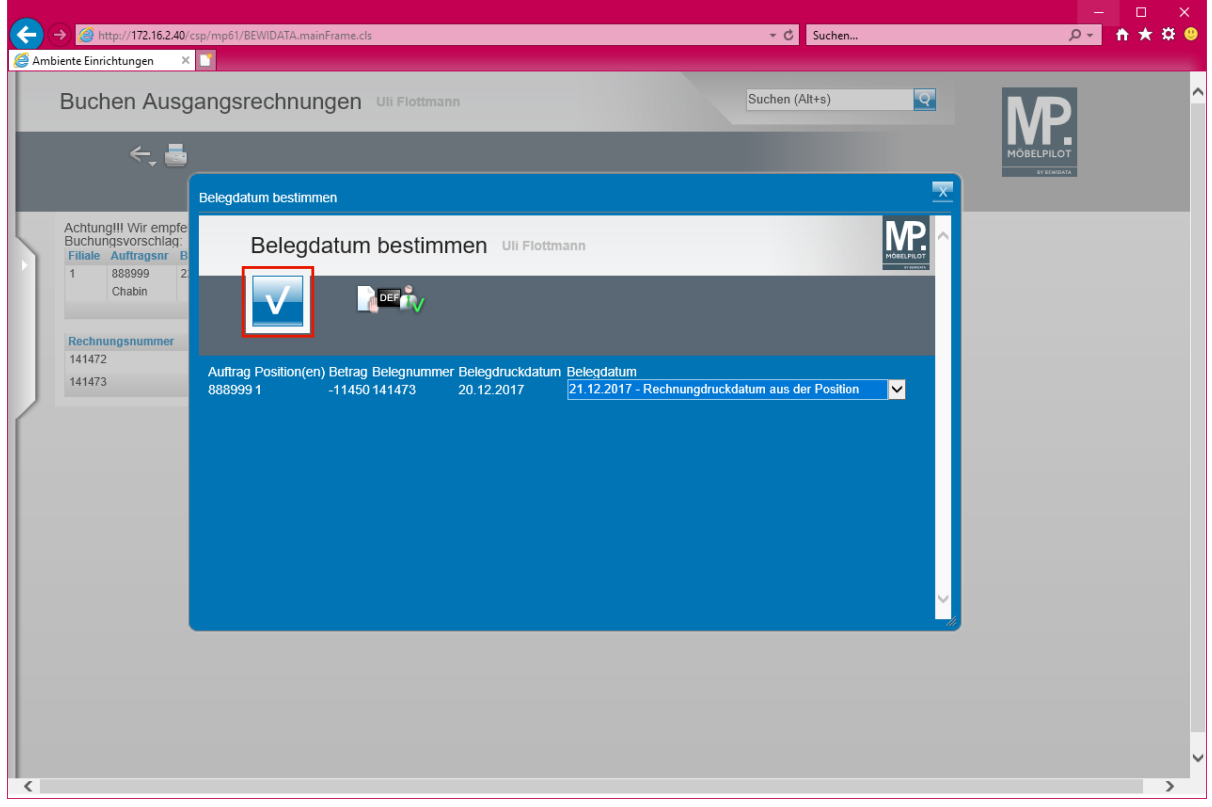

Klicken Sie auf die Schaltfläche **OK**.

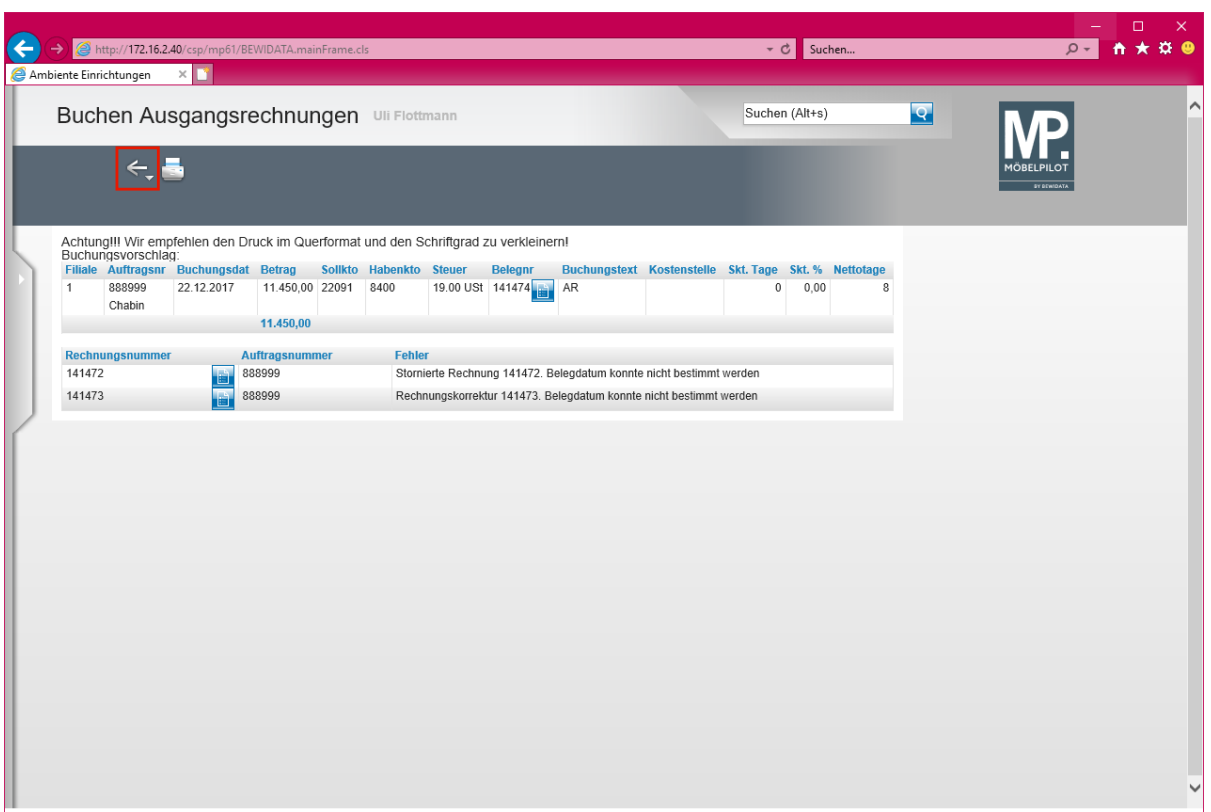

Klicken Sie auf die Schaltfläche **Zurück**.

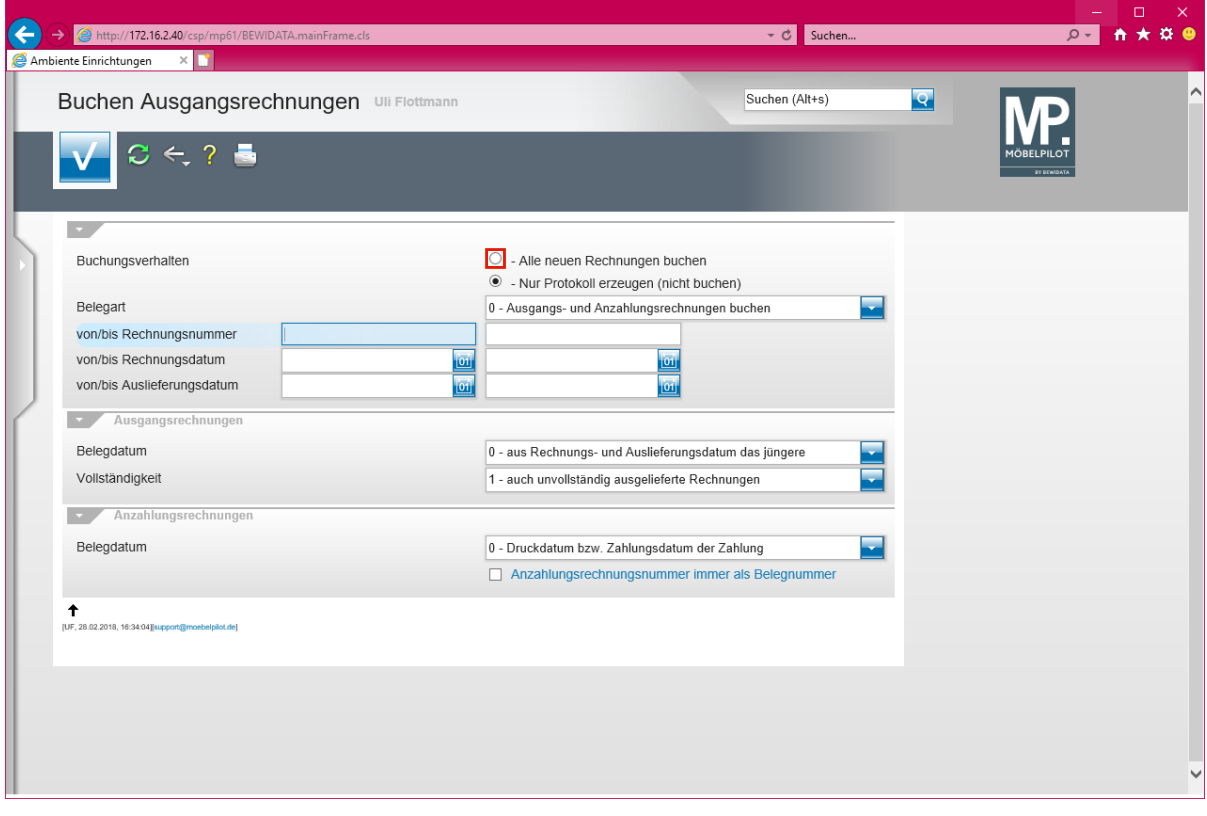

 $\bullet$ **Bauen Sie nun wie gewohnt die endgültige Buchungsdatei auf.**

Klicken Sie auf das Auswahlfeld **- Alle neuen Rechnungen buchen**.

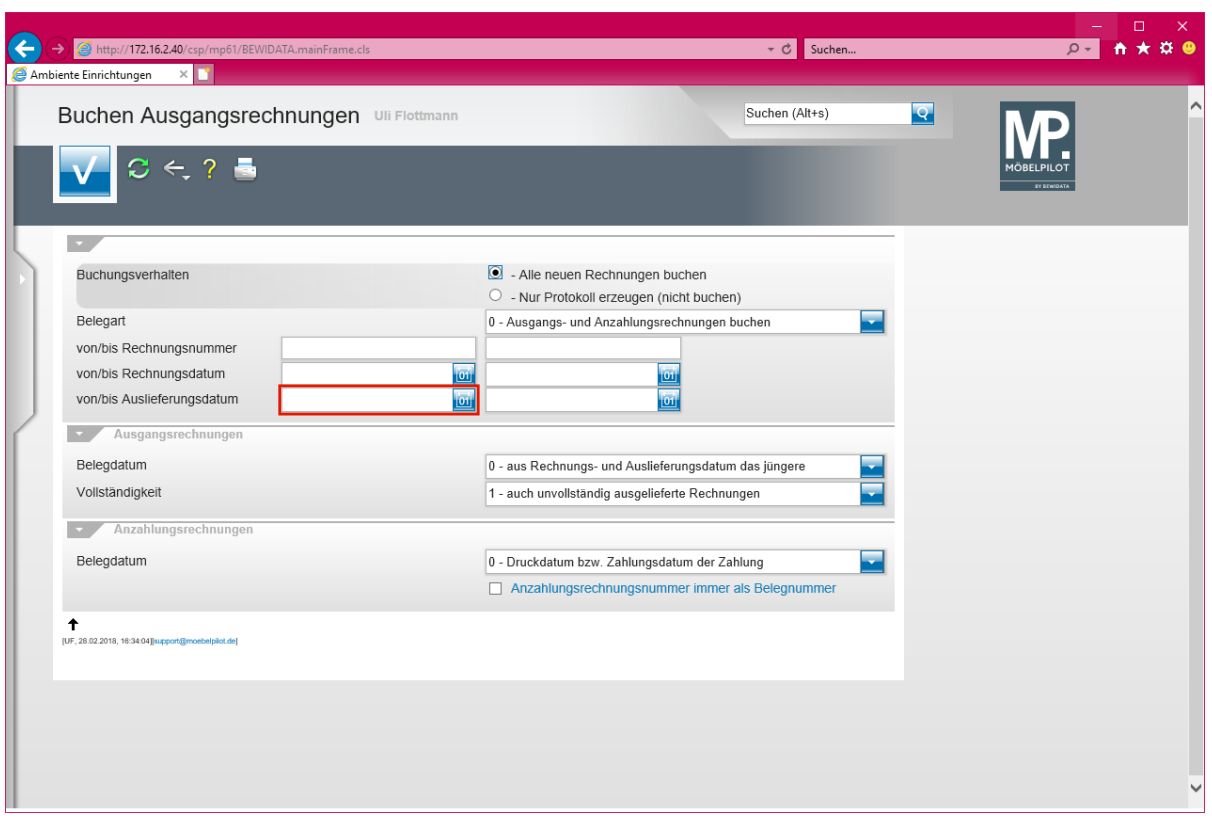

Klicken Sie auf das Eingabefeld **von/bis Auslieferungsdatum**.

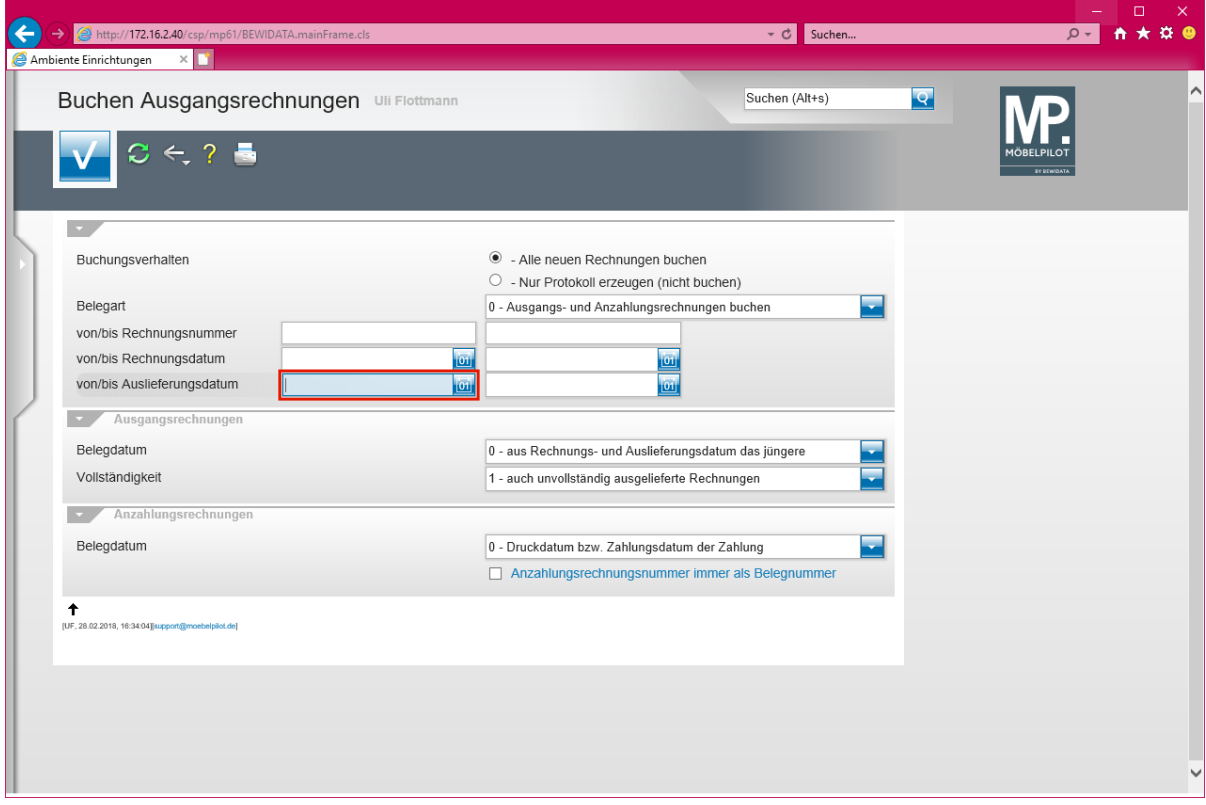

Geben Sie **011217** im Feld **von/bis Auslieferungsdatum** ein.

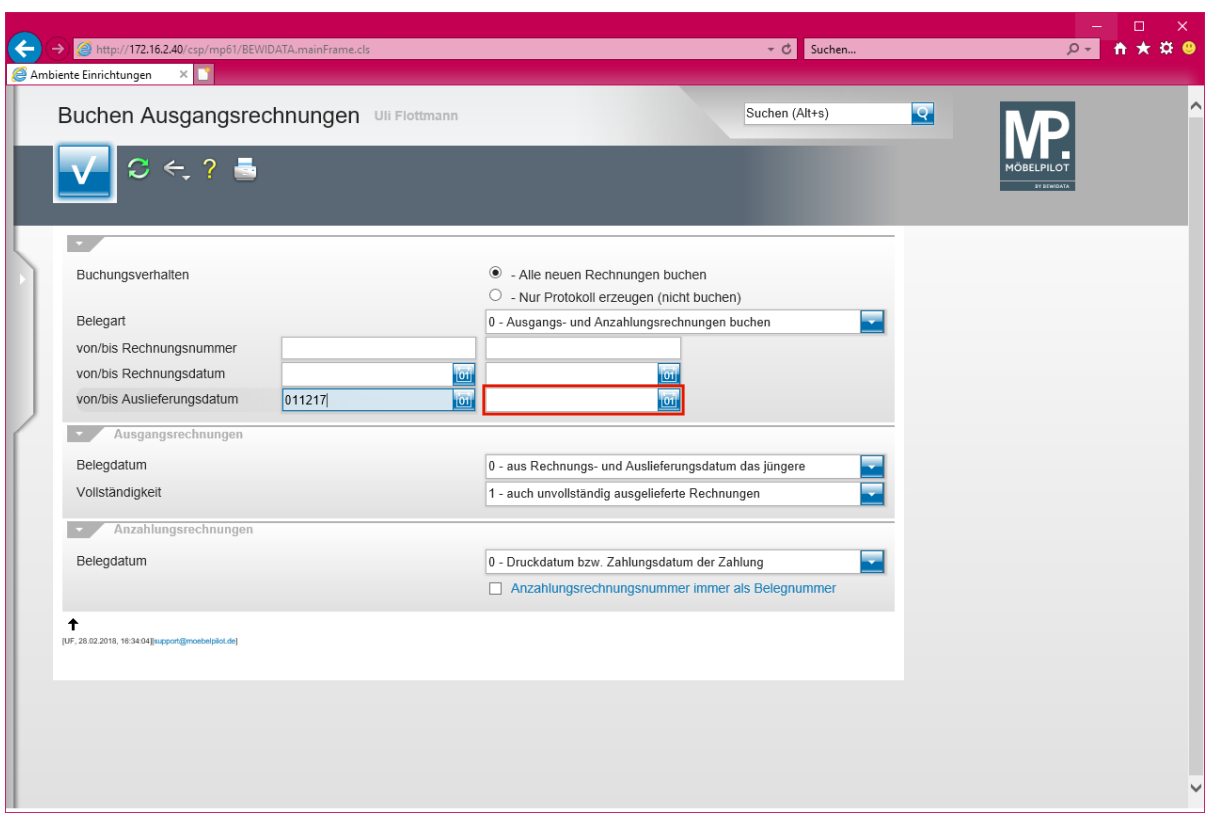

Klicken Sie auf das Eingabefeld **von/bis Auslieferungsdatum**.

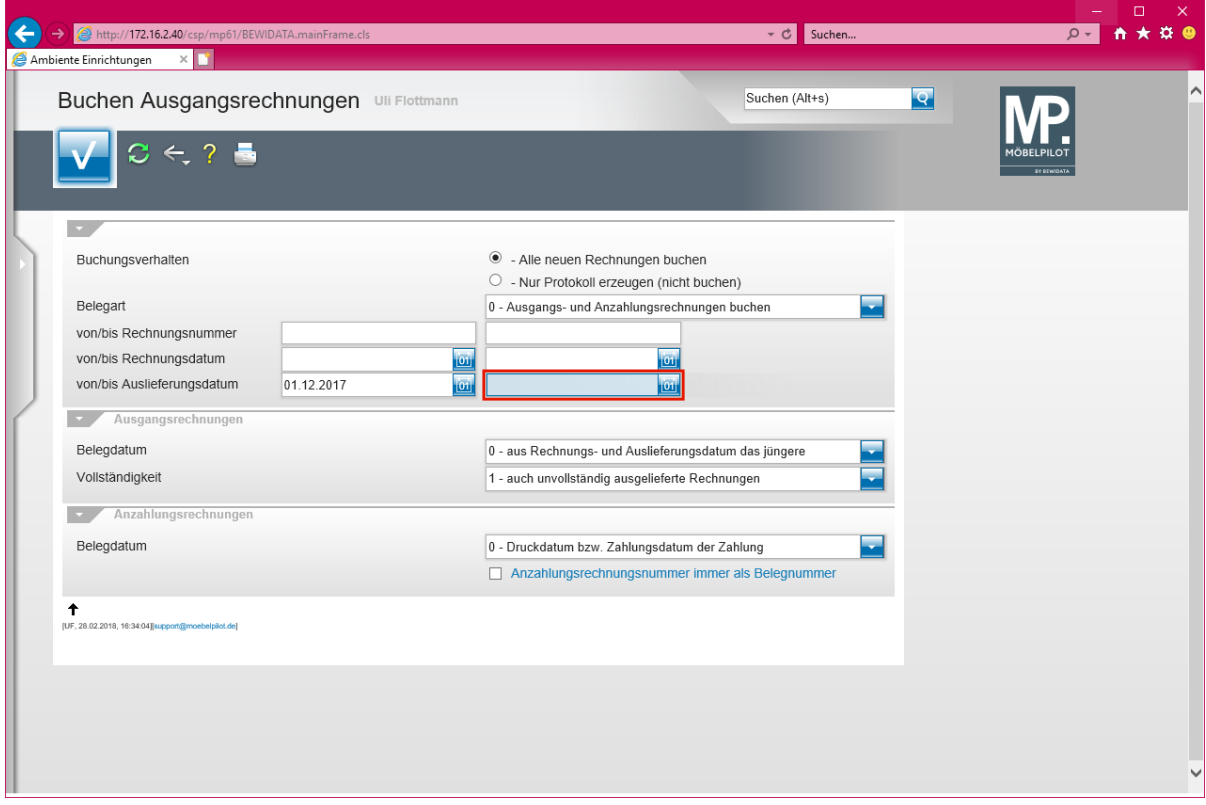

Geben Sie **311217** im Feld **von/bis Auslieferungsdatum** ein.

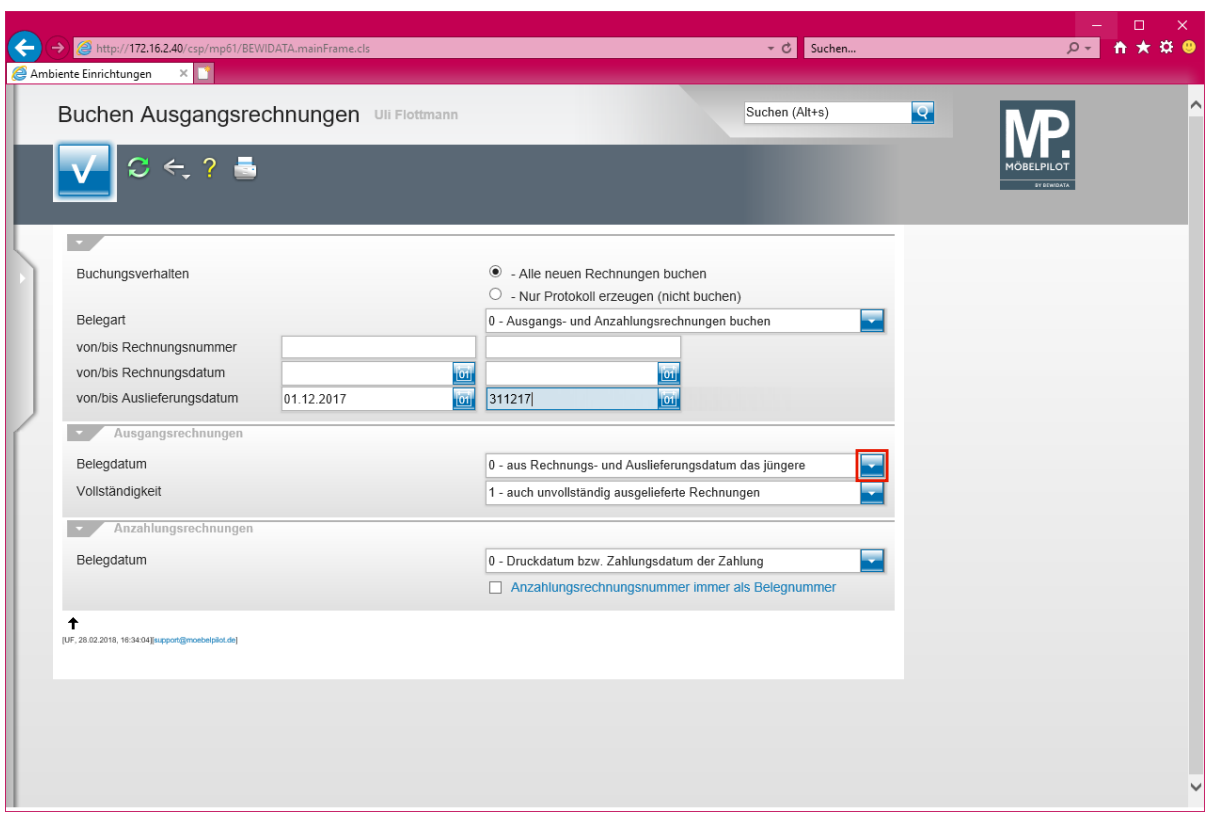

Klicken Sie auf die Schaltfläche **Öffnen**.

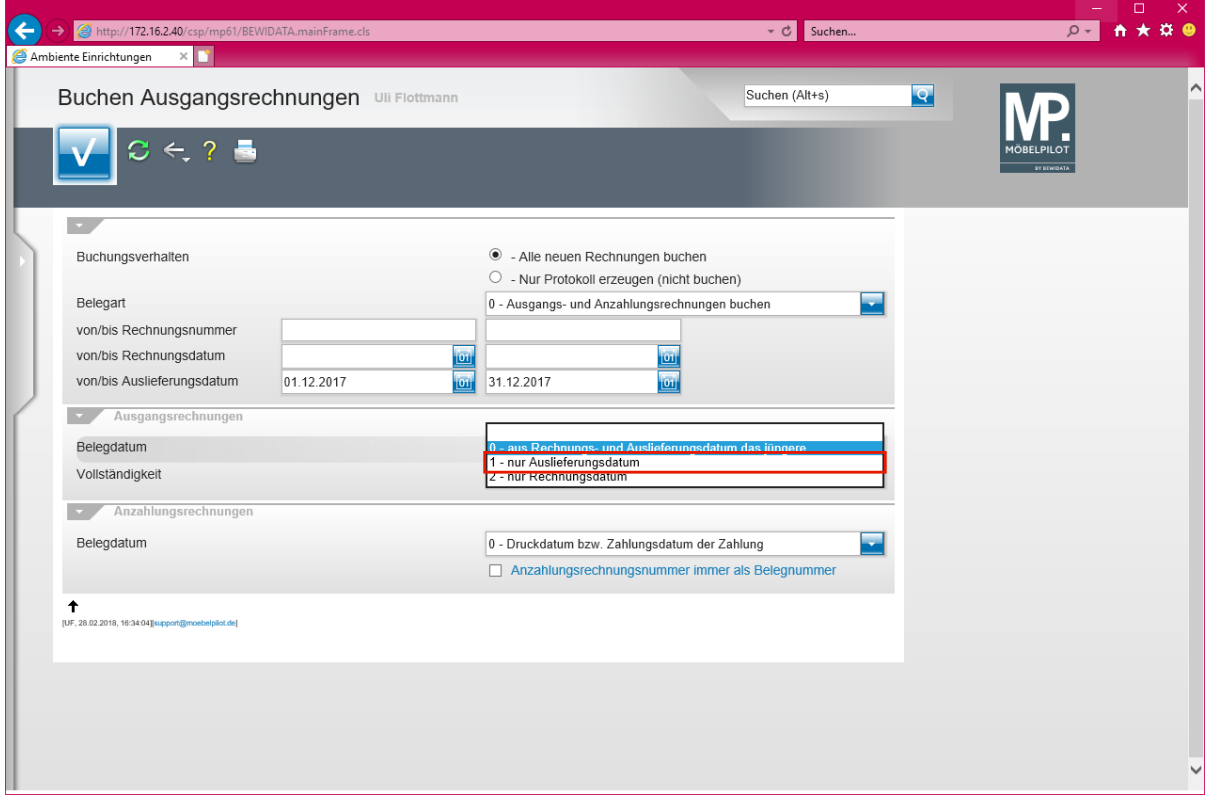

Klicken Sie auf den Listeneintrag **1 - nur Auslieferungsdatum**.

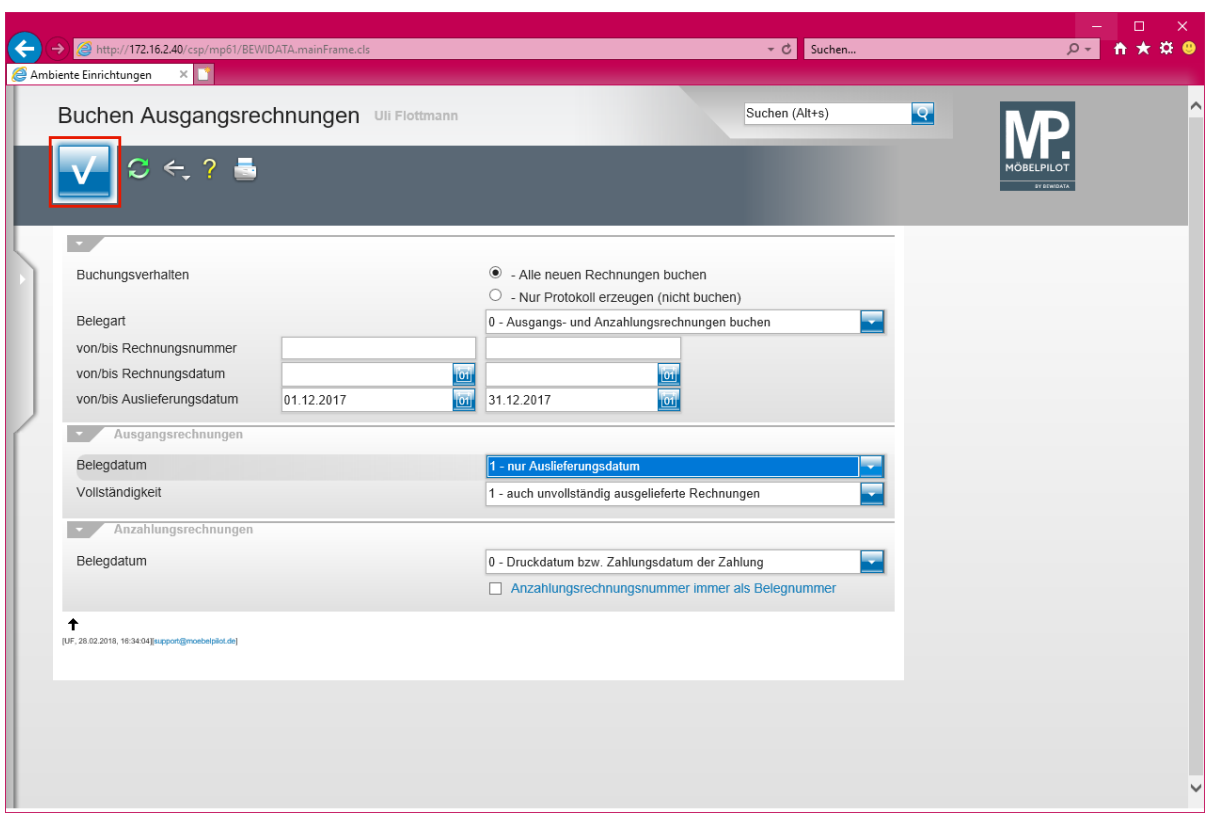

Klicken Sie auf die Schaltfläche **OK**.

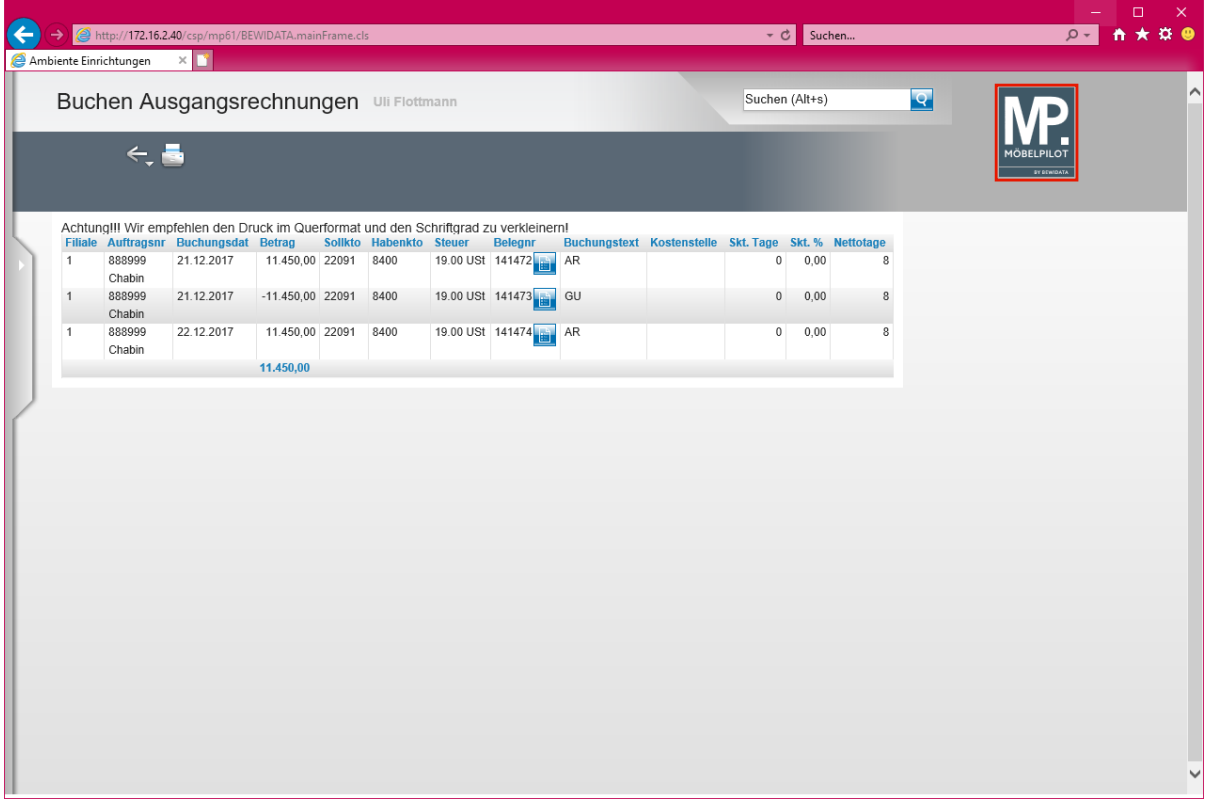

# **Wir empfehlen Ihnen, das Protokoll auszudrucken.**

Klicken Sie auf die Schaltfläche **zur Willkommensseite**.

 $\overline{\mathbf{i}}$ 

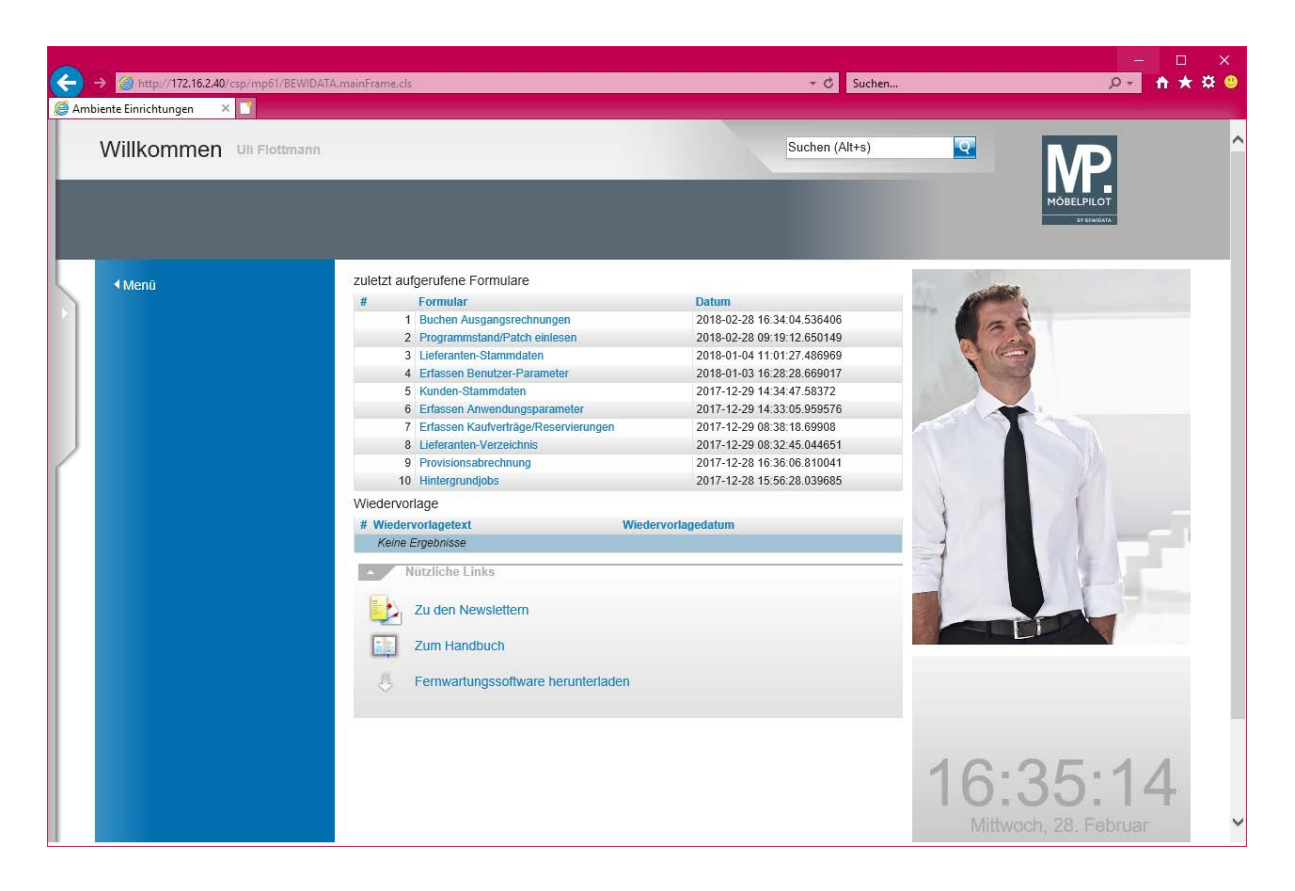